Fondo di Garanzia per le PMI Legge 662/96

# **PORTALE RATING PER LE IMPRESE**

**GUIDA OPERATIVA**

Il Portale Rating è destinato alle imprese, ai consulenti e a tutti gli operatori interessati al Fondo di garanzia diversi da banche, confidi e intermediari abilitati alla presentazione delle richieste di ammissione al Fondo stesso. Attraverso il Portale Rating è possibile effettuare simulazioni per verificare l'ammissibilità di un'impresa sulla base del modello di rating del Fondo oppure inserire i dati di uno o più bilanci di un'impresa che possono successivamente essere utilizzati da banche, confidi e intermediari durante la compilazione di una richiesta di ammissione al Fondo.

## **1. COME SI ACCEDE AL PORTALE**

Dalla home page del sito Internet www.fondidigaranzia.it si accede alla pagina https://fdg.mcc.it/rating/ in cui è possibile richiedere l'accreditamento o effettuare il log in se già accreditati (fig. 1)

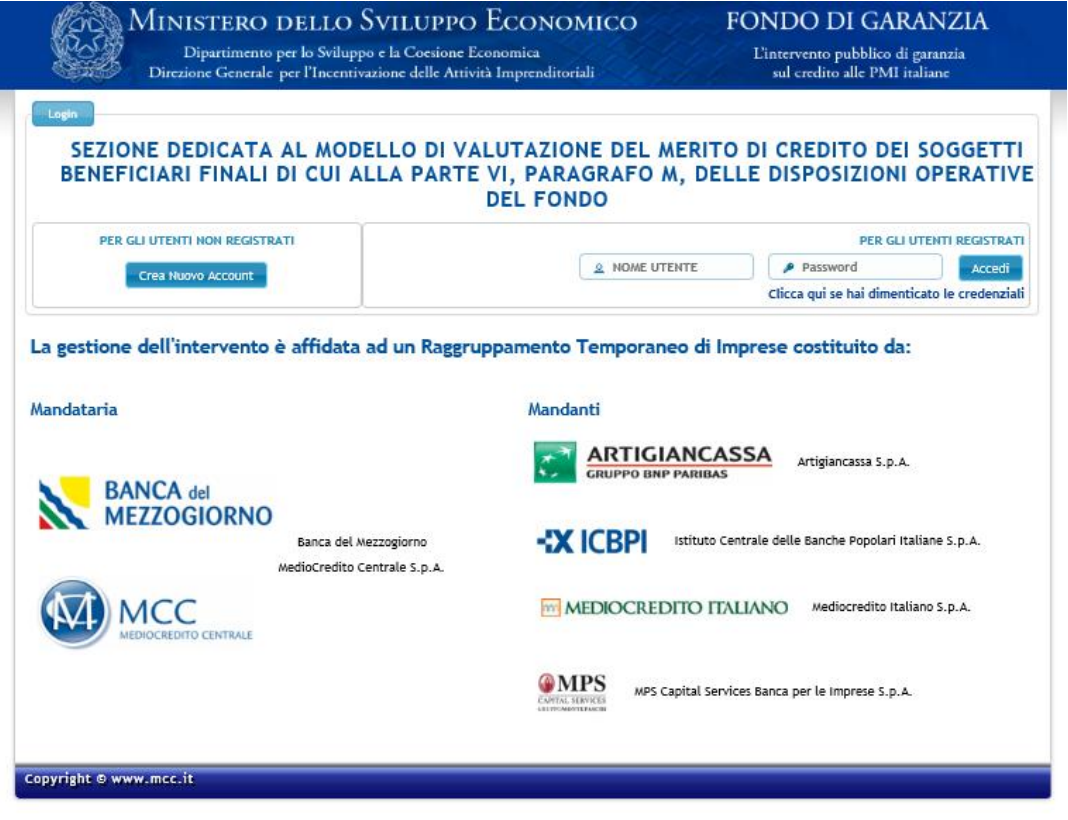

Figura 1

Cliccando su Crea Nuovo Account si accede alla seguente pagina (fig. 2) Le credenzialisono inviate all'indirizzo e-mail inserito nel modulo.

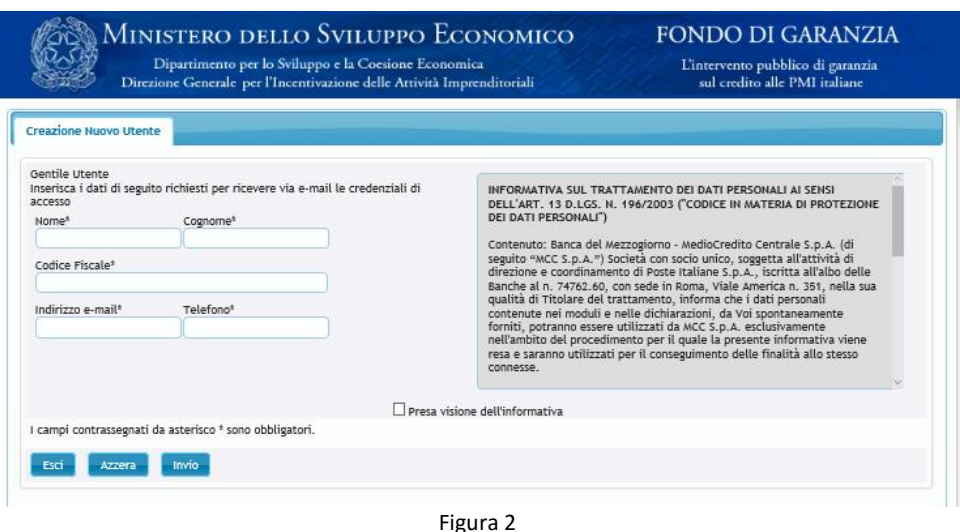

N.B. I soggetti già accreditati per il Portale Microcredito devono utilizzare le credenziali ricevute per l'accesso al suddetto Portale.

Per recuperare le password dimenticate è sufficiente selezionare su "Clicca qui se hai dimenticato la password" (vedi figura 1) e inserire codice fiscale e indirizzo e-mail (l'indirizzo di posta elettronica può essere modificato rispetto a quello originariamente comunicato). La nuova password sarà inviata all'indirizzo inserito. Qualora lo stato delle credenziali risultasse "suspended" (dopo un anno di mancato utilizzo le credenziali sono automaticamente disabilitate) occorre rivolgersi al Gestore per ottenere la riabilitazione inviando una e-mail PEC a fdgaccount@postacertificata.mcc.it.

#### **2. CARATTERISTICHE GENERALI DEL MODELLO DI RATING**

Il modello di rating presenta una struttura modulare composta dai seguenti moduli informativi:

- modulo economico-finanziario ;
- modulo andamentale ;
- modulo informativo relativo alla presenza di eventi pregiudizievoli.

Per alimentare tale modello di Rating è necessario inserire:

- In riferimento al Modulo economico-finanziario:
	- o per i soggetti beneficiari finali rientranti nella categoria Società di capitali i dati degli ultimi due bilanci depositati;
	- o per i soggetti beneficiari finali rientranti nelle categorie Società di persone e Ditte individuali in regime di contabilità semplificata i dati delle ultime due dichiarazioni fiscali trasmesse all'Agenzia delle Entrate.
	- o per i soggetti beneficiari finali rientranti nelle categorie Società di persone e Ditte individuali in regime di contabilità ordinaria i dati dei prospetti contabili sulla base dei quali sono state redatte le ultime due dichiarazioni fiscali trasmesse all'Agenzia delle Entrate ;.
- In riferimento al Modulo andamentale:
	- o i dati di accordato e utilizzato del soggetto beneficiario finale, con riferimento agli ultimi sei mesi dei rischi a scadenza e dell'esposizione per cassa, forniti dalla Centrale dei Rischi, qualora presenti;

o i dati relativi ai contratti rateali, non rateali e carte del soggetto beneficiario finale forniti da uno o più Credit Bureau, qualora gli stessi siano utilizzati dal soggetto richiedente per la propria valutazione del merito di credito.

 modulo informativo relativo alla presenza di eventi pregiudizievoli: La valutazione complessiva del soggetto beneficiario finale prevede anche l'utilizzo di informazioni pubbliche su eventi pregiudizievoli a carico del soggetto beneficiario finale stesso e, nel caso di società di persone, a carico dei soci con cariche rilevanti.

Gli eventi che incidono sulla valutazione complessiva sono riconducibili alle seguenti famiglie:

- o ipoteca giudiziale / pignoramento;
- o ipoteca legale;
- o domanda giudiziale.

Le informazioni richieste e/o i punteggi assegnati alle variabili variano in base a tre discriminanti:

- forma giuridica
- regime di contabilità
- settore economico

## **3. LE SEZIONI DEL PORTALE: RATING, AZIENDE E ALLEGATO 4**

Il Portale è diviso in tre sezioni denominate "Rating", "Aziende" (fig. 3) e una nuova sezione "allegato 4" (fig. 4).

Nella sezione "Rating-simulazione" l'utente può calcolare il rating compilando tutti i moduli che alimentano il modello: modulo economico finanziario, modulo andamentale e modulo informativo relativo alla presenza di eventi pregiudizievoli.

In questa sezione è possibile effettuare liberamente e salvare tutte le simulazioni eseguite dall'utente.

Nella sezione "Aziende", invece, l'utente può inserire i dati di bilancio relativi a una o più aziende, per le quali si sia preventivamente autenticato (la procedura di autenticazione è descritta nelle pagine successive). Questi dati possono essere successivamente utilizzati da banche e confidi (i soggetti richiedenti la garanzia) che effettuano la richiesta di ammissione al Fondo.

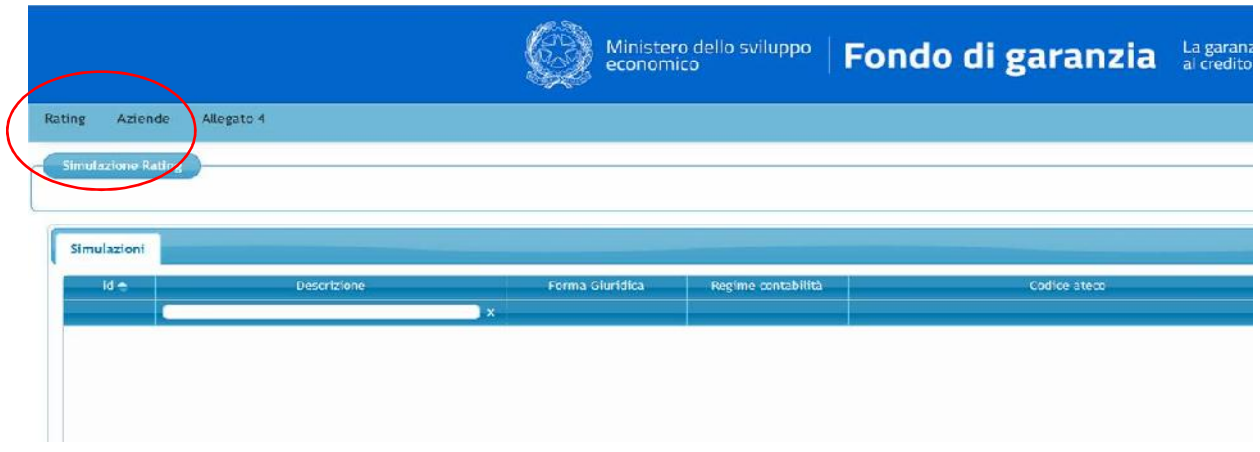

Nella nuova sezione "Allegato 4", l'utente può compilare online il modulo richiesta di agevolazione da firmare e consegnare alla banca o al Confidi che si occuperà della presentazione della richiesta di ammissione al Fondo di Garanzia.

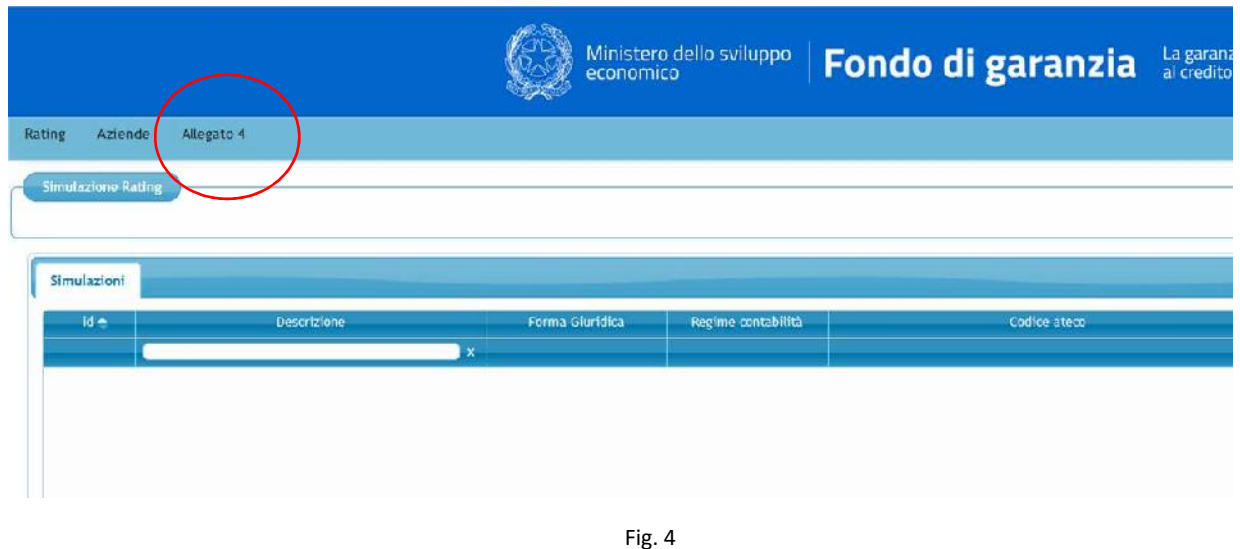

### **3.1.SEZIONE "RATING" - FUNZIONALITÀ SIMULAZIONE**

Per inserire una nuova simulazione cliccare sul taso "Inserisci" (vedi fig. 3 e 4). L'utente deve poi denominare la simulazione e inserire, utilizzando gli appositi menu a tendina, forma giuridica, regime di contabilità e settore primario (Fig.5). Per proseguire cliccare su "Conferma".

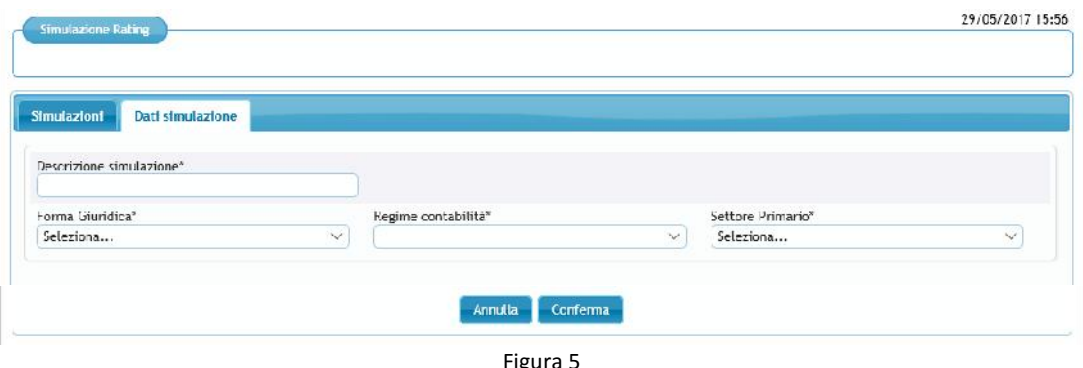

#### **3.1.2. Modulo Economico Finanziario**

Nelle figure 6 e 7 è possibile visualizzare le voci di Stato patrimoniale e Conto economico da compilare per le imprese in contabilità ordinaria. Nella fig. 8 si possono visualizzare i dati richiesti nel Modulo economico finanziario per le imprese in contabilità semplificata.

I dati del modulo economico finanziario possono essere inseriti sia manualmente sia tramite file xbrl per singolo esercizio.

Se non sono compilati tutti i campi (in caso di imprese in contabilità ordinaria, sia quelli dello Stato patrimoniale sia quelli del conto Economico), cliccando su "Avanti" o "Modulo andamentale" la procedura segnala errore e indica i campi da compilare. E' invece possibile spostarsi dalla scheda "Conto economico" a quella "Stato patrimoniale" e viceversa (cliccando sul titolo delle scheda) senza aver concluso la compilazione.

Concluso l'inserimento cliccare su "Avanti" o su "Modulo Andamentale" per procedere nella compilazione.

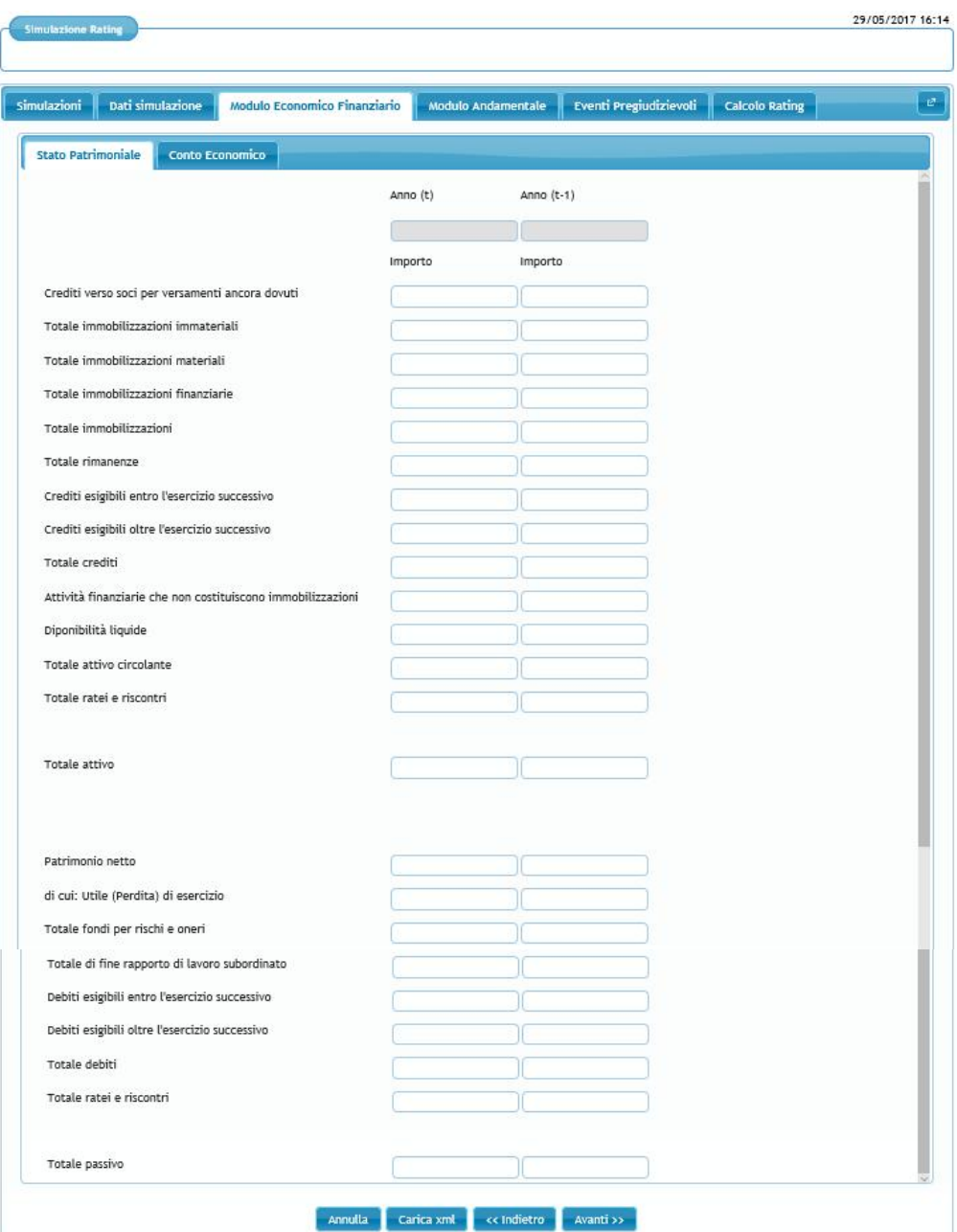

Figura 6

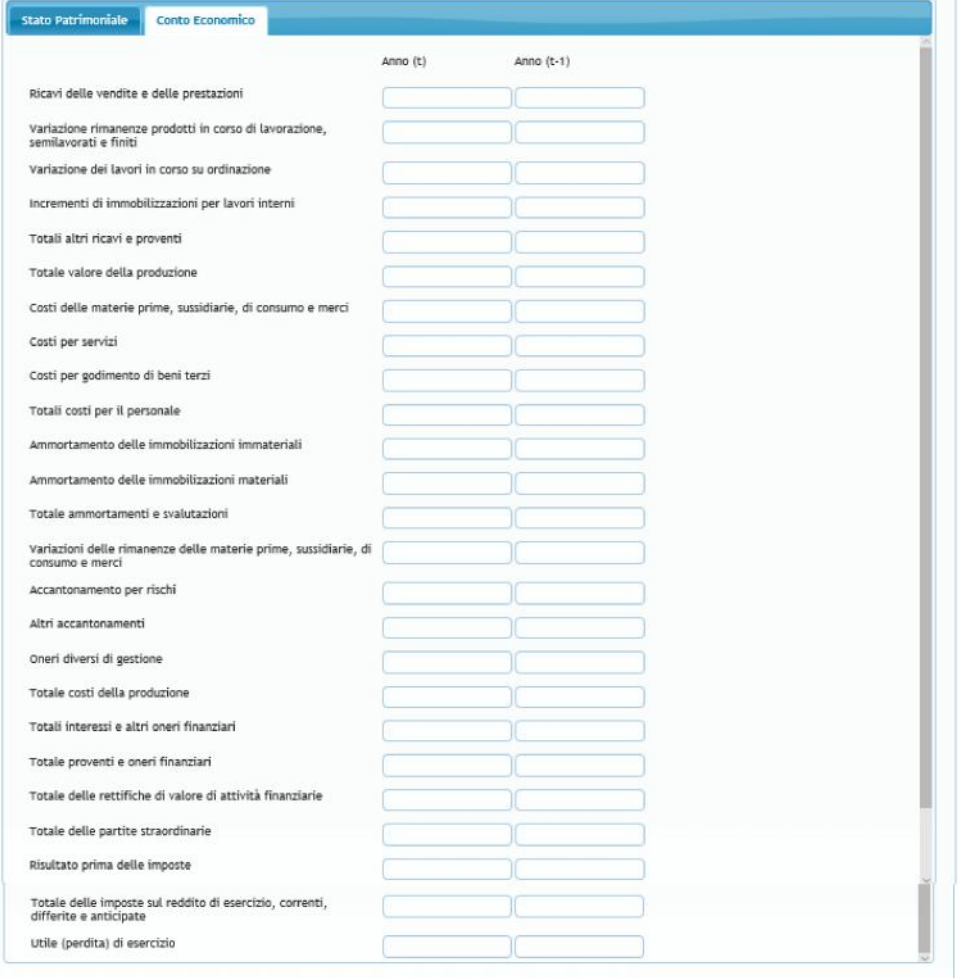

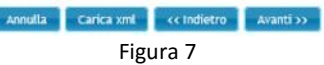

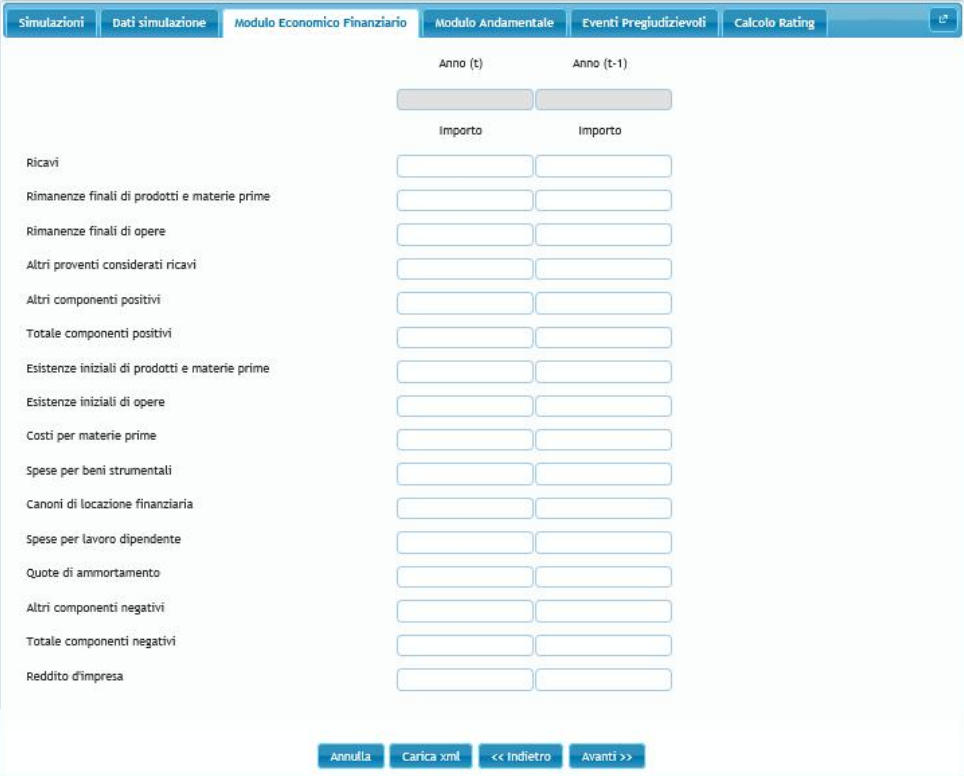

Figura 8

## **3.1.3. Modulo andamentale**

L'inserimento dei dati richiesti in queste due schermate non è obbligatoria ai fini della compilazione della simulazione.

Nella scheda "Credit Bureau", per inserire manualmente i dati da Crif (colonna a sinistra della fig. 9) occorre valorizzare la corrispondente voce in alto a sinistra: i campi della colonna sinistra diventano bianchi e compilabili mentre quelli della colonna destra rimangono grigi e non compilabili. Viceversa, per inserire i dati da Cerved (colonna a destra della fig. 9) occorre valorizzare la corrispondente voce in alto a destra (in questo caso non sono editabili i campi della colonna di sinistra). E' possibile selezionare entrambe le voci e compilare tutte e due le colonne.

Allo stesso modo, per compilare manualmente i campi della scheda centrale rischi occorre valorizzare la voce "Rating centrale rischi" in alto al centro (vedi fig. 10).

Concluso l'inserimento ciccare su "Avanti" o su "Eventi pregiudizievoli" per procedere nella compilazione

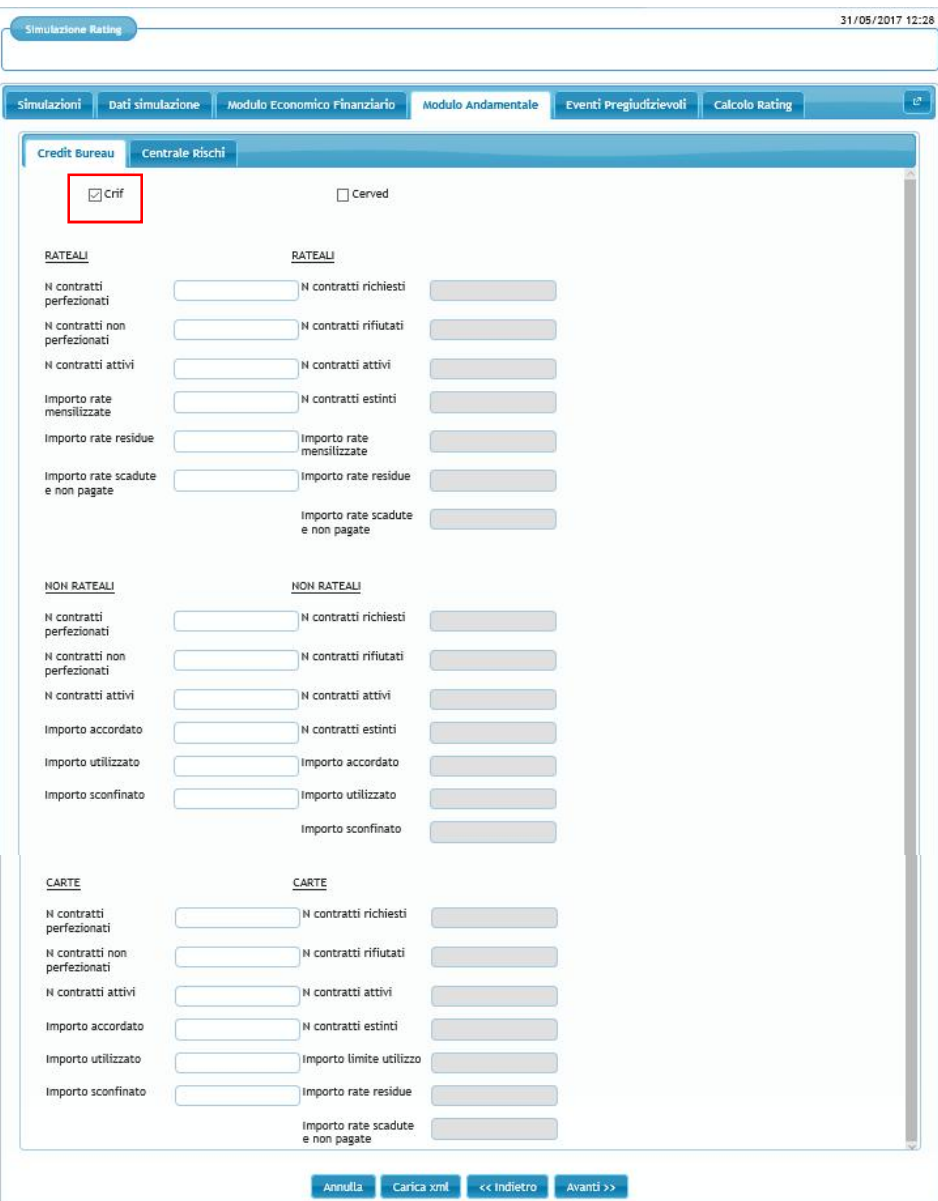

Figura 9

| <b>Simulazioni</b>   | Dati simulazione | Modulo Economico Finanziario | Modulo Andamentale       | Eventi Pregiudizievoli | <b>Calcolo Rating</b> |  |
|----------------------|------------------|------------------------------|--------------------------|------------------------|-----------------------|--|
| <b>Credit Bureau</b> | Centrale Rischi  |                              |                          |                        |                       |  |
|                      |                  |                              | 7 rating Centrale Rischi |                        |                       |  |
|                      | Totale per cassa |                              | Rischi a scadenza        |                        | Sofferenze            |  |
|                      | Accordato        | Utilizzato                   | Accordato                | Utilizzato             | Utilizzato            |  |
| $t-1$                |                  |                              |                          |                        |                       |  |
| $t-2$                |                  |                              |                          |                        |                       |  |
| $t-3$                |                  |                              |                          |                        |                       |  |
| $t - 4$              |                  |                              |                          |                        |                       |  |
| $t - 5$              |                  |                              |                          |                        |                       |  |
| $t - 6$              |                  |                              |                          |                        |                       |  |
|                      |                  |                              |                          |                        |                       |  |

Figura 10

#### **3.1.4. Eventi Pregiudizievoli**

L'inserimento dei dati richiesti in questa schermata non è obbligatoria ai fini della compilazione della simulazione. In assenza di eventi pregiudizievoli cliccare su "Avanti" o su "Calcolo rating".

Per segnalare un evento pregiudizievole cliccare su **(Fig. 11)**.

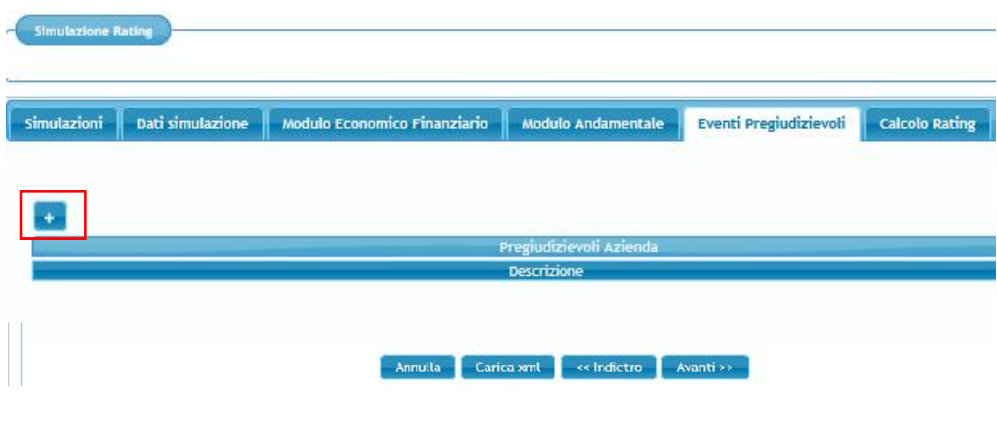

Fig. 11

Selezionare la famiglia degli eventi pregiudizievoli attraverso il primo menu a tendina (fig. 12 a e 12 b). La procedura, nel menu a tendina sottostante, elenca automaticamente le diverse tipologie di eventi pregiudizievoli riconducibili alla famiglia precedentemente indicata (fig. 13). L'utente deve selezionare la descrizione di interesse e premere "Ok" per confermare (fig. 15).

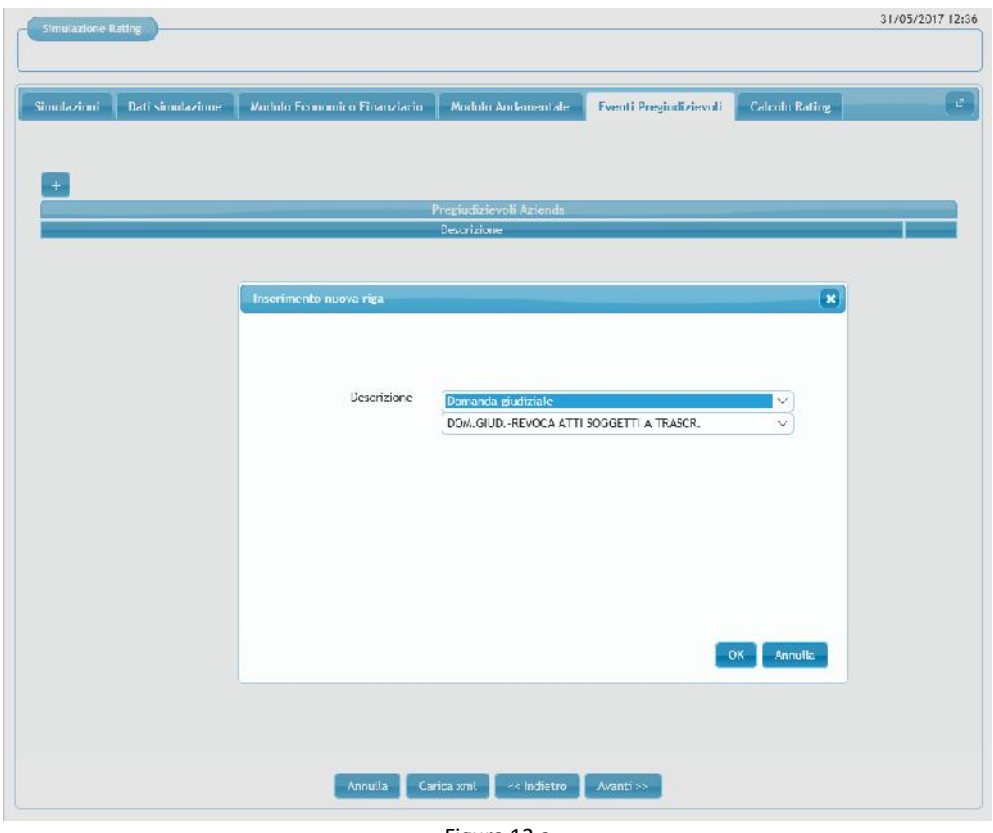

Figura 12 a

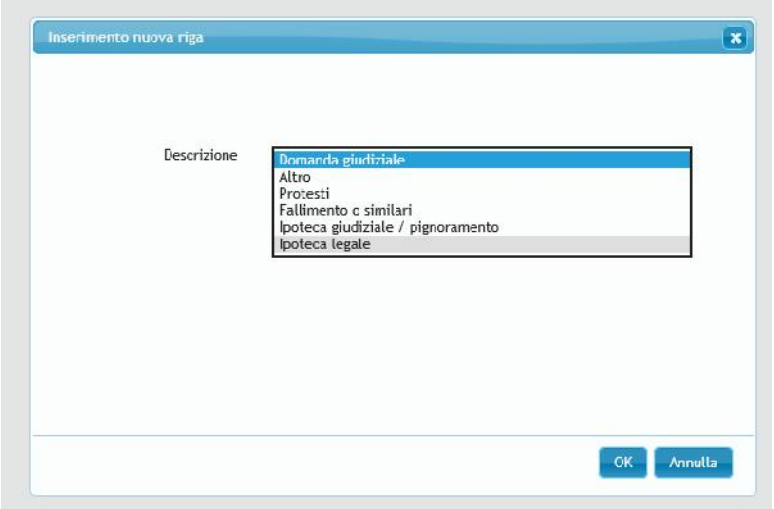

Figura 12 b

| Descrizione | Ipoteca legale                                                                              |        |
|-------------|---------------------------------------------------------------------------------------------|--------|
|             | R.U. LLEGALE COMPRAVENDITA                                                                  |        |
|             | IP.RINN.-IP.LEGALE COMPRAVENDITA                                                            |        |
|             | R.U.-LIFGALE PER DIVISIONE                                                                  |        |
|             | I. EGALE PER DECRETO MINISTRO INDUSTRIA                                                     |        |
|             | R.U.-I.LEGALE PER DIVISIONE A STRALCIO                                                      |        |
|             | R.U.-I.LEGALE ORD N.AUTORITA GIUDIZIARIA                                                    |        |
|             | IP.RINN.-IP.LEGALE PER DIVISIONE                                                            |        |
|             | I. LEGALE FER DIVISIONE A STRALCIO                                                          |        |
|             | <b>IPOTECA LEGALE PER DIVISIONE</b>                                                         |        |
|             | I. EGALE PROVVEDIMENTO FRES. TRIBUNALE                                                      |        |
|             | I. EGALE ORDINANZA AUTORITA' GIUDIZIARIA<br>R.U. J. RINN. - LI EG. ORDINANZA ALIT. GILIDIZ. |        |
|             | R.U.-L.RINN.-LI FG. PROW.PRES.TRIB.                                                         |        |
|             | R.U.-IP.RINN.-IP.LEGALE PER DIVISIONE                                                       |        |
|             | IP.RINN.-IP.LEGALE DIVISIONE STRALCIO                                                       |        |
|             | R.U.-LRINN.-LLEG. DIVISIONE A STRALCIO                                                      |        |
|             | IF.RINN.-IP.LEGALE ORDIN.AUT.GIUDIZIARIA                                                    |        |
|             | R.U.-I.LEGALE DECR. MINISTRO INDUSTRIA                                                      | rulla. |
|             | IP.RINN.-IP.LEGALE PROVV.PRES.TRIB.                                                         |        |
|             | R.U. IP.RINN. IP.LEGALE COMPRAYENDITA                                                       |        |
|             | IP. RINN. - IP. LEGALE DECR. MIN. INDUSTRIA                                                 |        |
|             | IP RINN - LGIUD, SENTENZA DIVORZIO                                                          |        |
|             | R.U. - I.LEGALE PROVV.PRESIDENTE TRIBUNALE                                                  |        |
|             | IP.RINN.-I.GIUD.SENT. SEPARAZIONE PERS.                                                     |        |

Figura 13

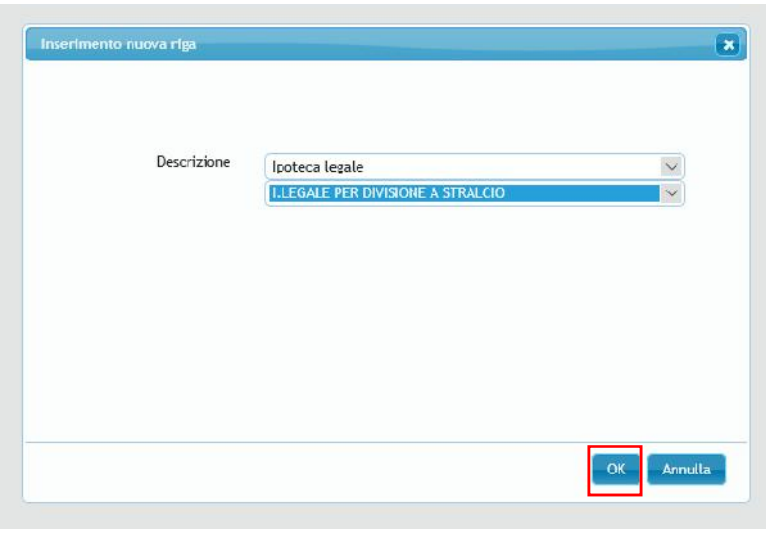

Figura 14

Nel caso di società di persone è disponibile anche una campo per segnalare eventuali pregiudizievoli in capo a "soci/titolari" o "amministratori/atri esponenti" (fig. 15). Selezionando la voce "amministratori/altri esponenti" o quella "soci titolari" il menu a tendina sottostante elenca le scelte possibili (Fig 16).

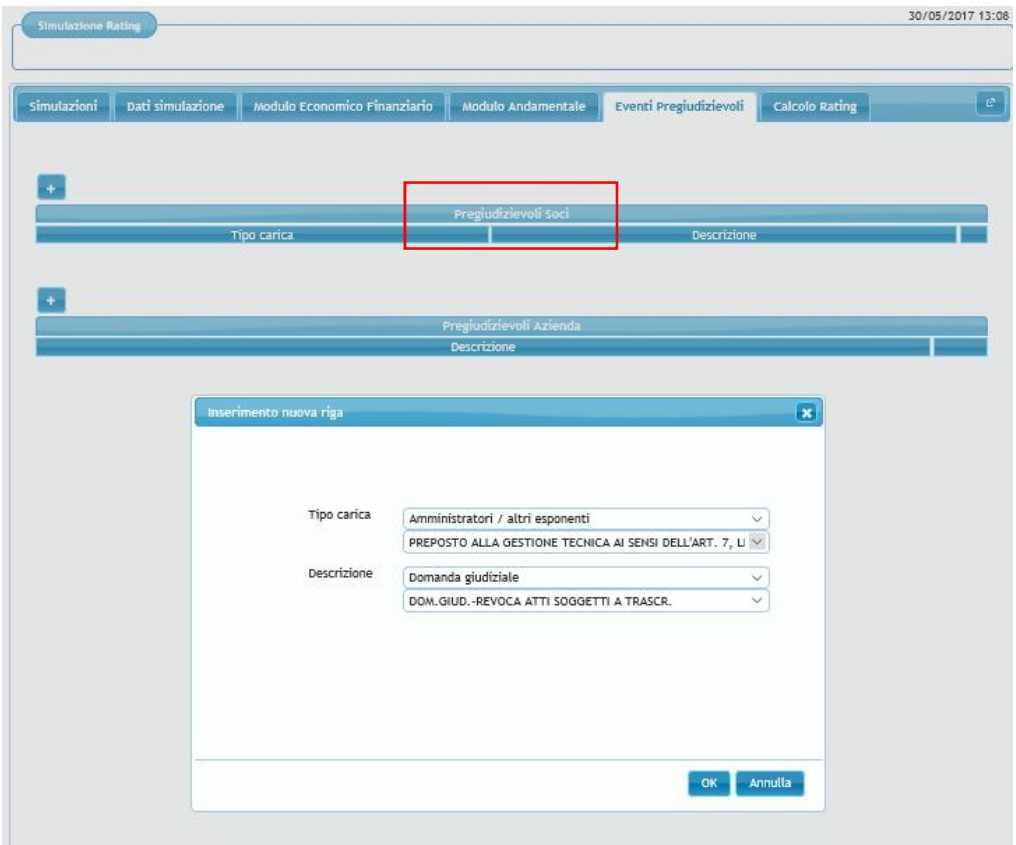

Figura 15

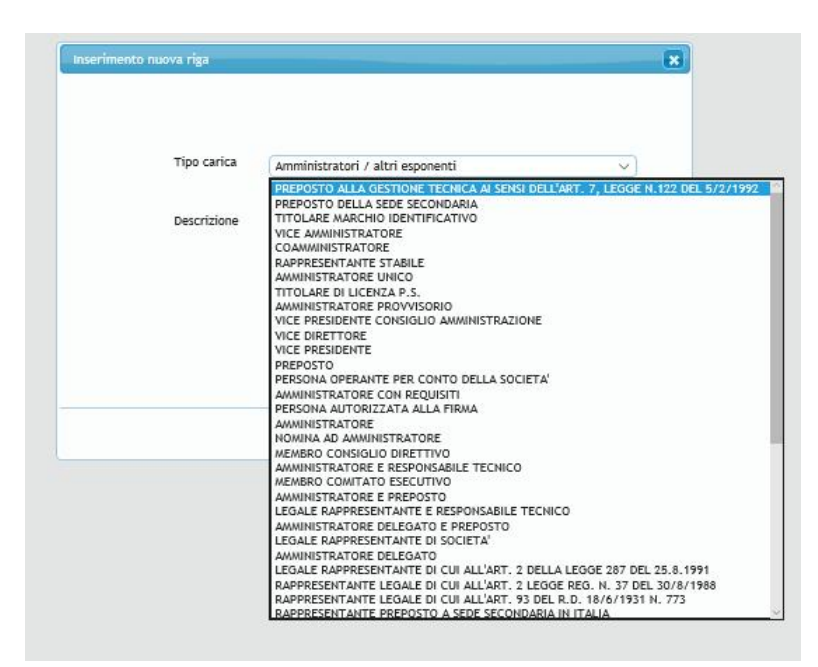

Figura 16

Per aggiungere un nuovo evento pregiudizievole l'utente deve premere sull'icona . Per cancellare l'evento inserito l'utente deve cliccare sull'icona **t**. Per procedere nella compilazione della domanda cliccare su "Calcolo Rating" o su "Avanti" (fig. 17).

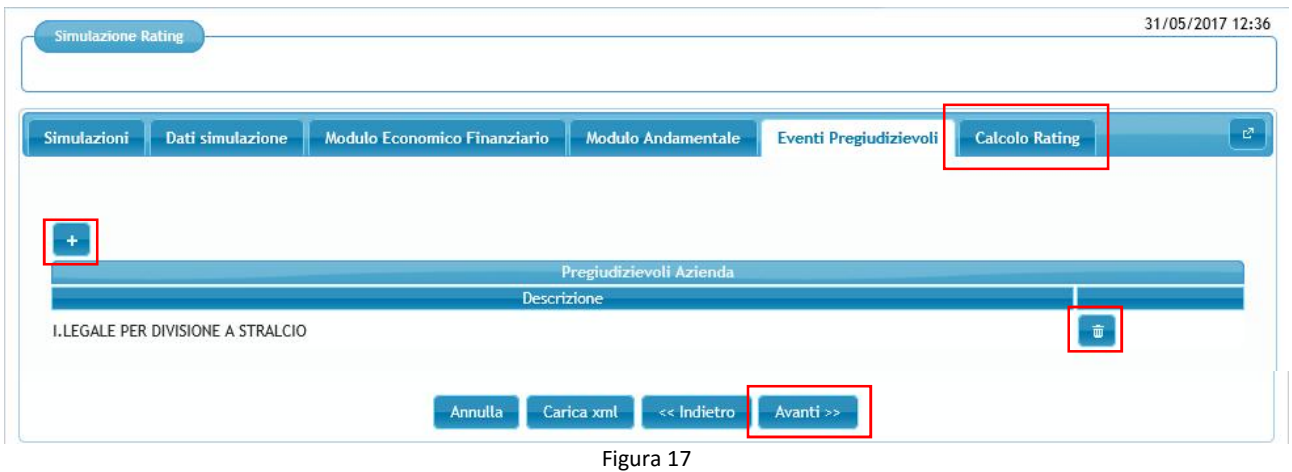

#### **3.1.5. Calcolo Rating**

Per effettuare il calcolo occorre cliccare il tasto "Calcola" (fig. 18).

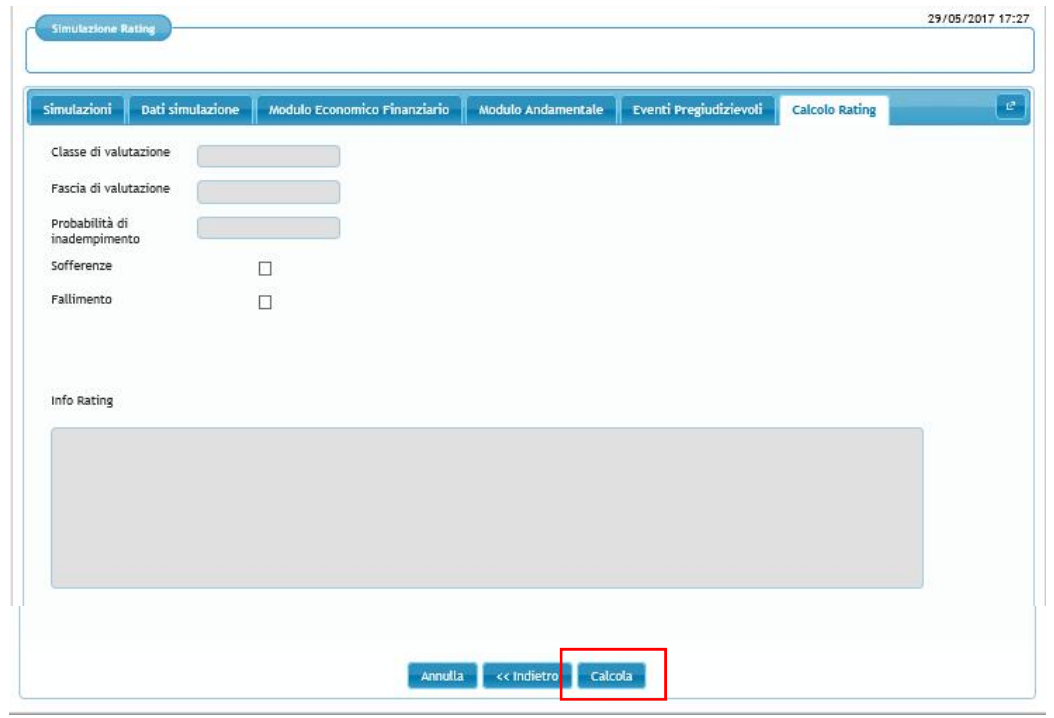

Figura 18

Nella scheda "Risultato" la procedura riporta "Classe di valutazione", "Fascia di valutazione" e "probabilità di inadempimento". Nella scheda "Indicatori" sono presenti gli indicatori utilizzati per calcolare il rating dell'impresa (selezionati in base a forma giuridica, regime di contabilità e settore primario) e i relativi giudizi (fig. 19). Sono ammissibili le imprese che nella scala di valutazione si collocano fino alla fascia 4 classe 10.

Cliccando sul tasto "Salva" la procedura riporta nella pagina iniziale contenente l'elenco delle simulazioni già salvate.

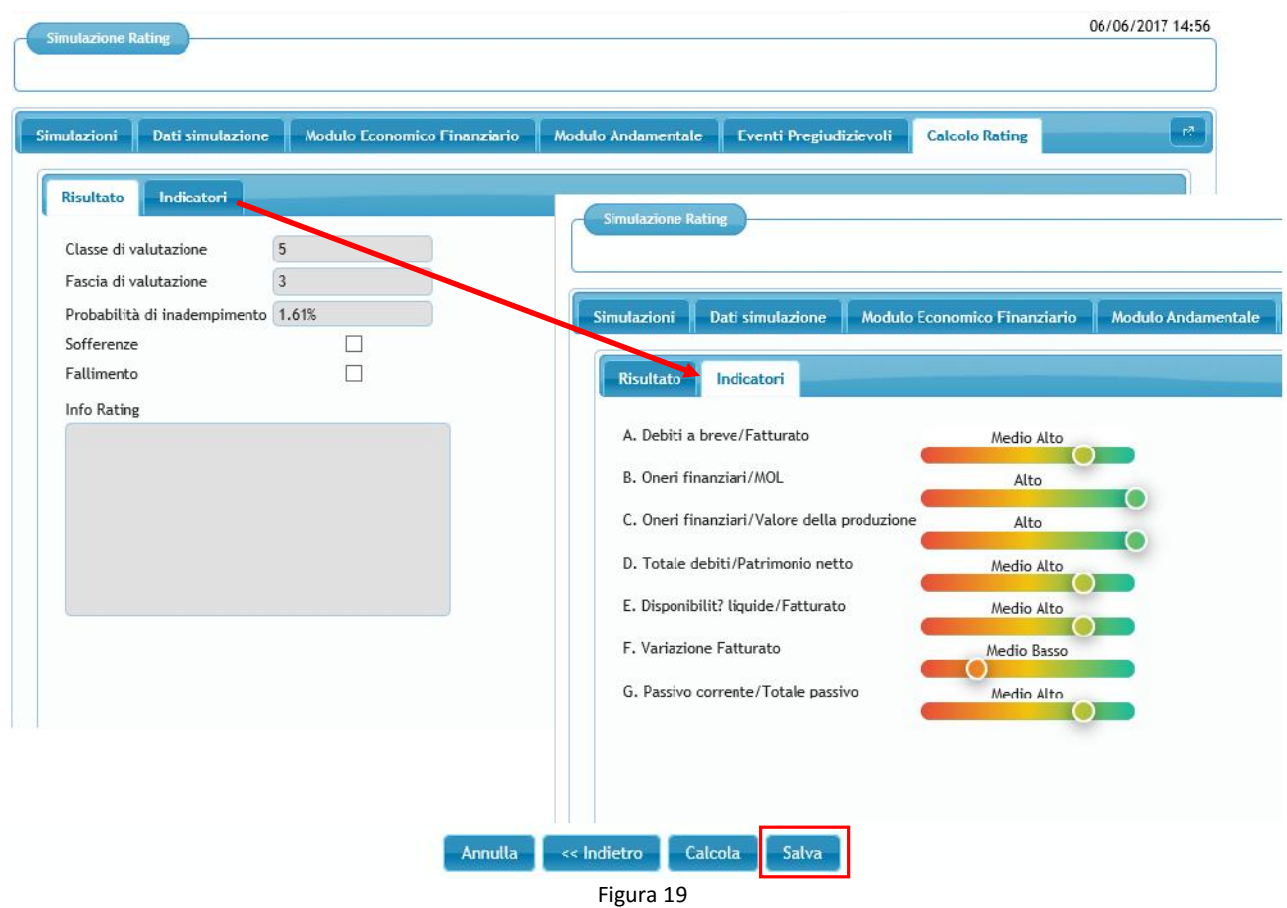

Nel caso di impresa non ammissibile (fascia 5, classe 11 o classe12) compare il seguente messaggio nel campo "Info rating": Il soggetto beneficiario finale non è ammissibile all'intervento del Fondo in quanto presenta un livello di rischiosità, in termini di probabilità di inadempimento, superiore a quello fissato dalle disposizioni operative del Fondo" (fig. 20).

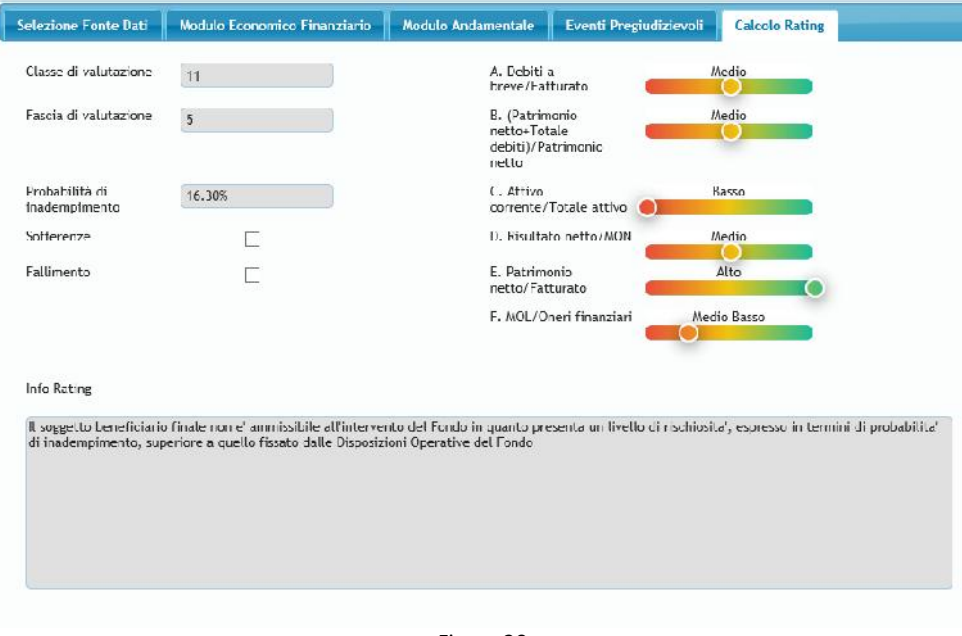

Figura 20

In caso di eventi pregiudizievoli o sofferenze, la classe e la fascia di valutazione non vengono calcolate. La voce sofferenze e/o la voce fallimento sono valorizzate. In corrispondenza del campo "classe di valutazione" compare la scritta "UN" (unrated) (Fig. 21).

Nel campo "info rating" compare una delle seguenti frasi:

- Il soggetto beneficiario finale non è ammissibile all'intervento del Fondo in quanto presenta delle sofferenze.
- Il soggetto beneficiario finale non è ammissibile all'intervento del Fondo in quanto presenta degli eventi pregiudizievoli riconducibili alla famiglia del fallimento o similari.
- Il soggetto beneficiario finale non è ammissibile all'intervento del Fondo in quanto presenta delle sofferenze e degli eventi pregiudizievoli riconducibili alla famiglia del fallimento o similari.

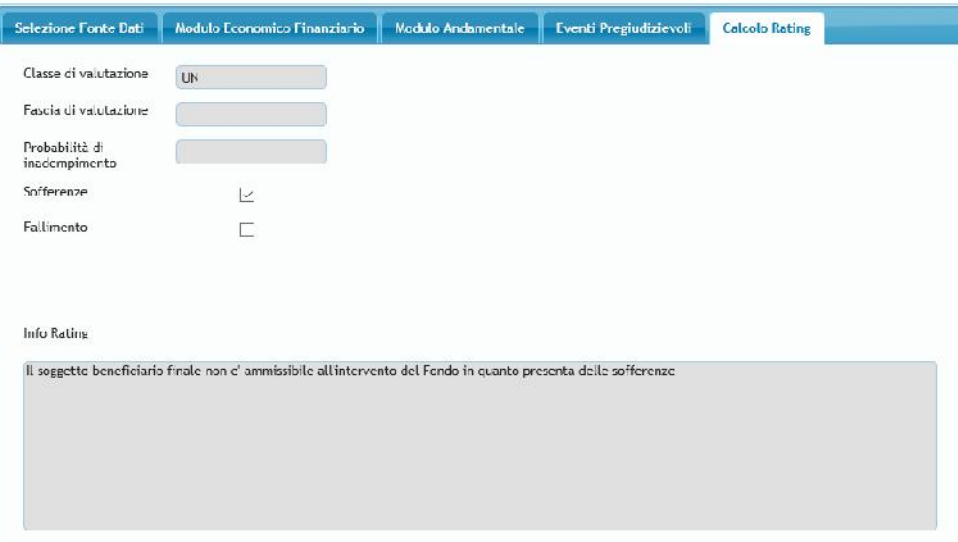

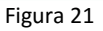

La procedura, infine, non esegue il calcolo del rating (in corrispondenza del campo "classe di valutazione" compare la scritta "UN") anche quando rileva delle incongruenze tra i dati inseriti. Nel campo "info rating" viene indicata la specifica incongruenza rilevata (fig. 22).

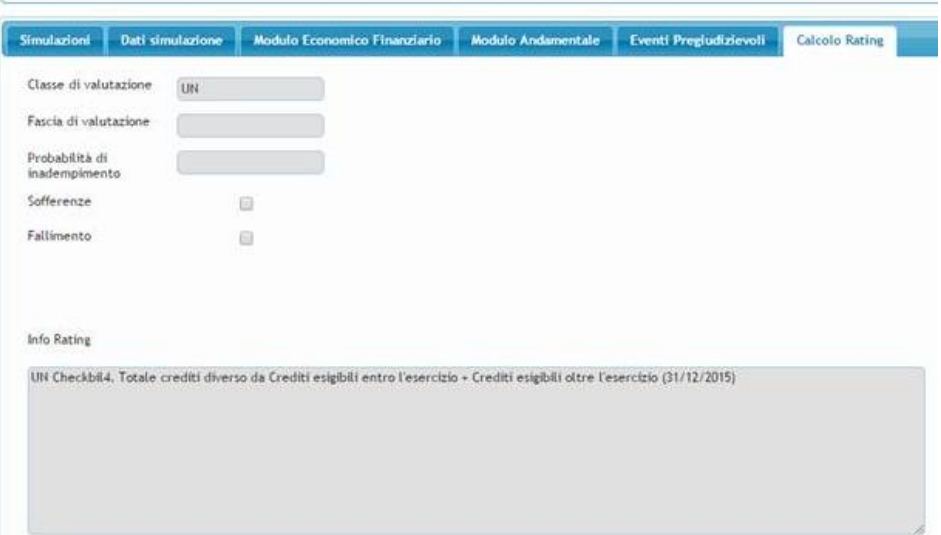

Figura 22

Infine, è possibile effettuare la ricerca tra le simulazioni già inserite (fig. 22 bis), compilando il campo "descrizione".

Cliccando due volte su una delle righe è possibile visualizzare/ modificare la simulazione corrispondente. Si ottiene lo stesso risultato selezionando una riga con un solo click e poi cliccando in basso il tasto "Modifica".

Per cancellare una simulazione occorre selezionare la riga corrispondete con un solo click e poi cliccare su "Cancella".

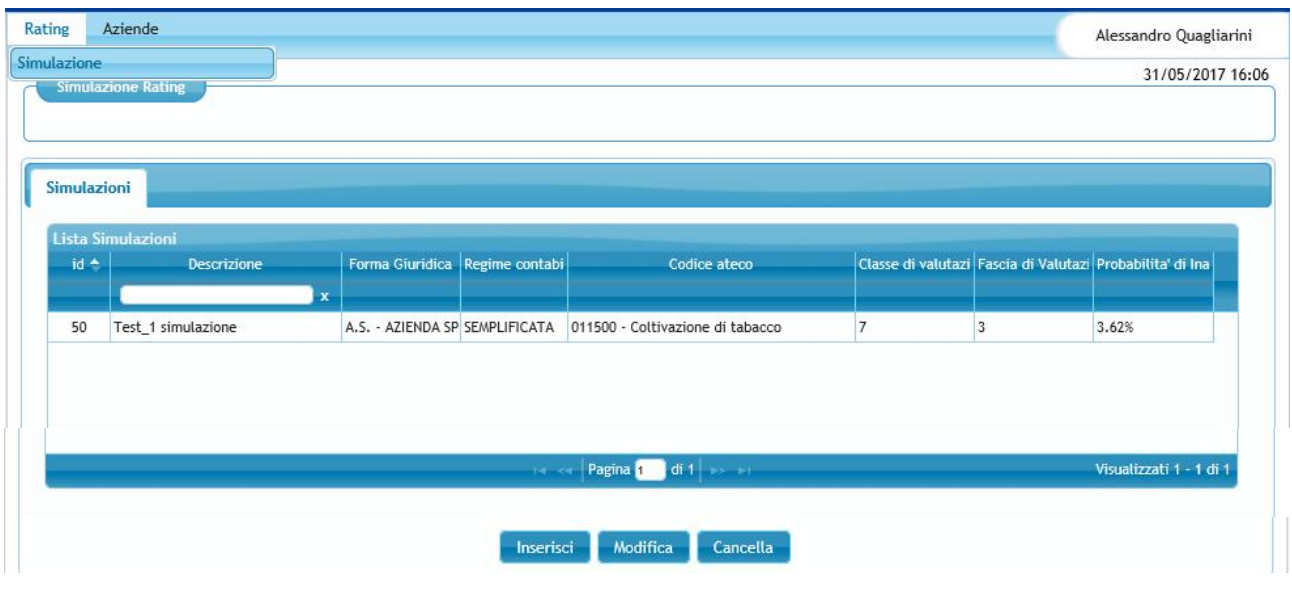

Figura 22 bis

#### **3.1.6 Caricamento tramite tracciato XML**

In alternativa alla compilazione manuale delle maschere relative al modulo economico finanziario, al modulo andamentale e agli eventi pregiudizievoli, gli utenti possono inserire tutte le informazioni richieste attraverso il caricamento di un file precompilato e archiviato dall'utente in formato xml.

Cliccando su "Carica xml" si aprirà una finestra di dialogo dalla quale sarà possibile selezionare dai propri archivi il file xml da caricare.

Una volta caricato il file si potrà procedere al calcolo del rating come già descritto in precedenza.

## **3.2. SEZIONE "AZIENDE" – FUNZIONALITÀ "GESTIONE AZIENDE"**

Tramite la sezione "Aziende"- "Gestione Aziende" si accede alla funzionalità di censimento dell'impresa (fig. 23).

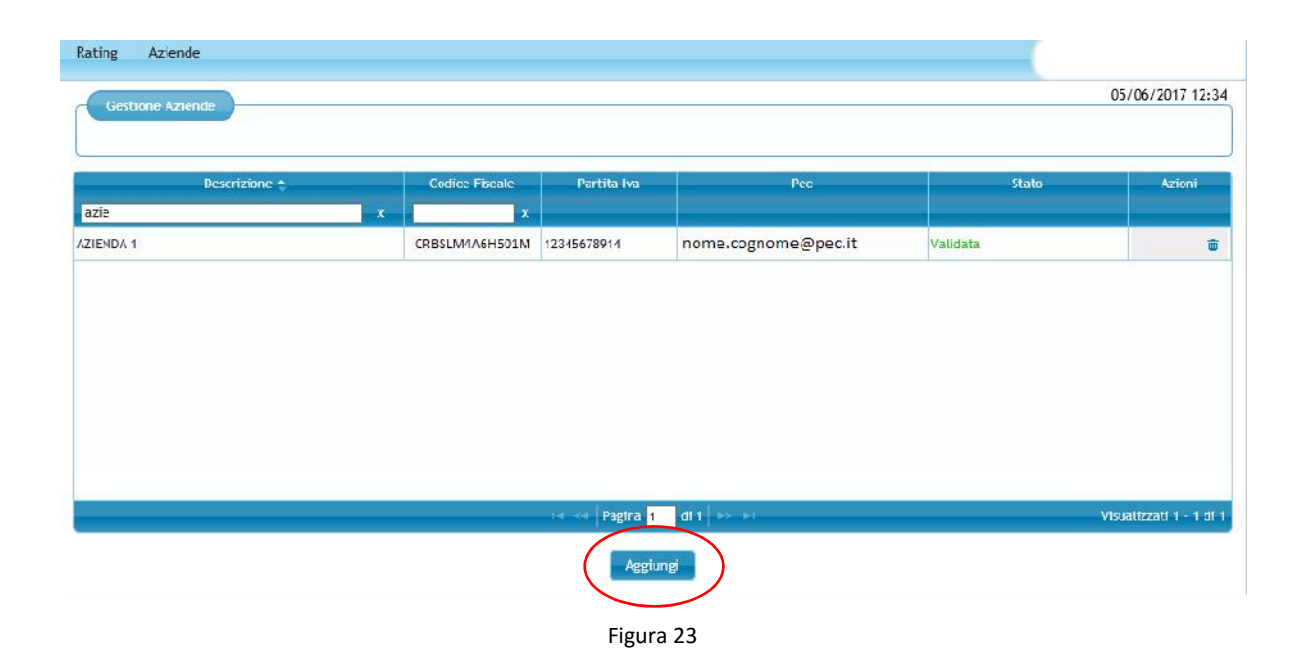

Con il tasto "Aggiungi" si apre una finestra "Aggiungi Azienda", nella quale è necessario inserire il codice fiscale dell'impresa che si vuole gestire (fig. 24).

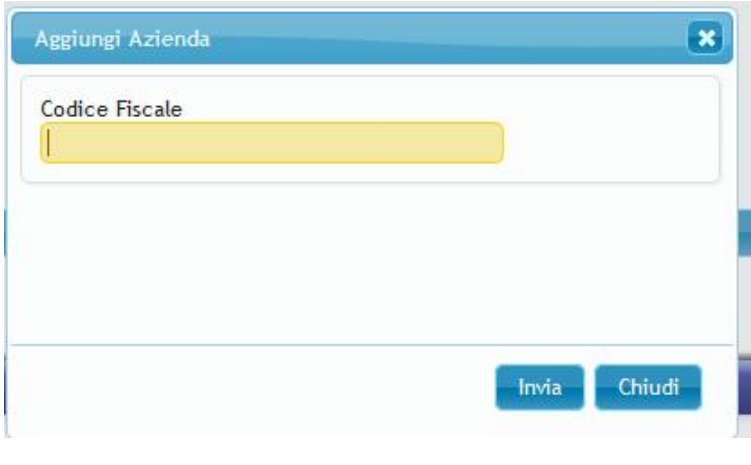

Figura 24

Inserito il codice fiscale la procedura verifica se l'azienda in questione è già associata all'utente e, in caso segnala l'errore (fig. 25).

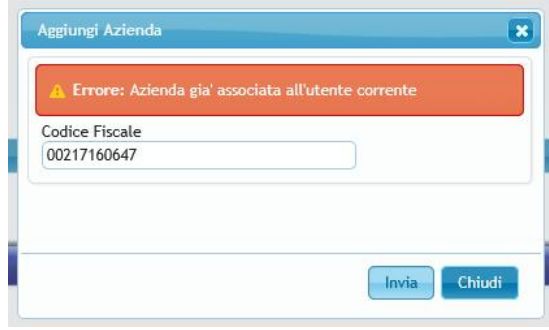

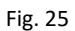

Qualora l'impresa non sia già associata all'utente, la procedura si collega con la banca dati di Infocamere per recuperare denominazione e Pec dell'impresa. Si genera di conseguenza un codice di attivazione che viene inviato alla Pec dell'impresa registrata presso Infocamere corrispondente al codice fiscale inserito.

N.B. nel caso in cui non sia possibile recuperare la PEC del soggetto beneficiario finale perché non presente nel registro delle imprese o lo stesso non risulta iscritto a tale registro, la procedura genera un errore.

L'impresa viene aggiunta alla lista presente nella pagina "Gestione Aziende" con lo stato "In Attesa di Validazione" (fig. 26).

N.B. Un utente accreditato può essere associato a più imprese.

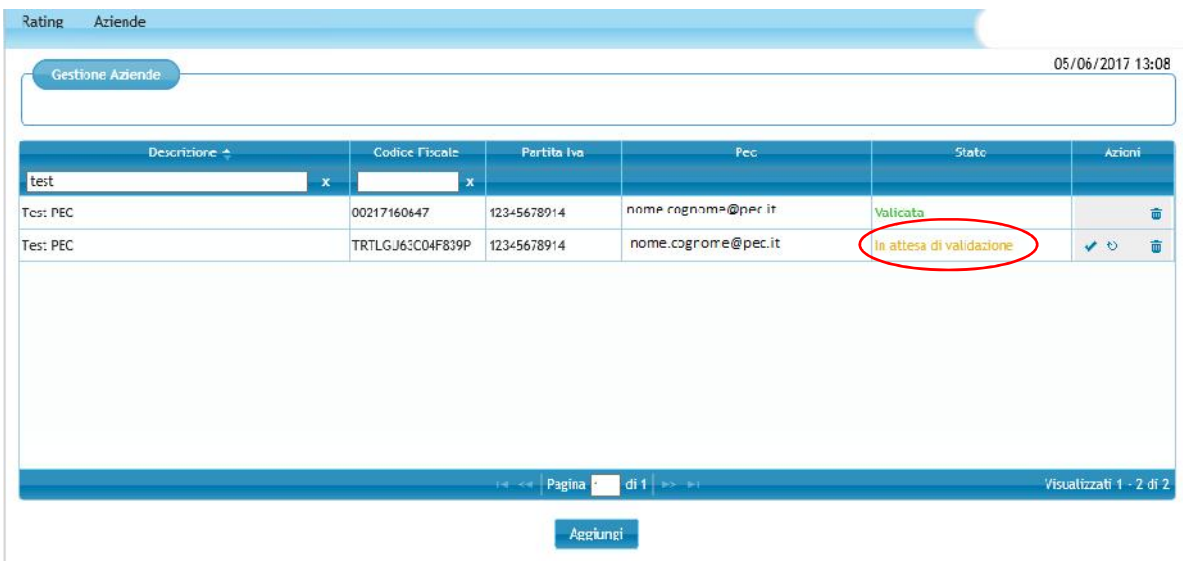

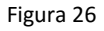

Per una impresa che risulta nello stato "In attesa di validazione", attraverso le icone posizionate sulla destra, stato sono disponibili tre azioni (fig. 27):

- 1) valida
- 2) rigenera
- 3) cancella

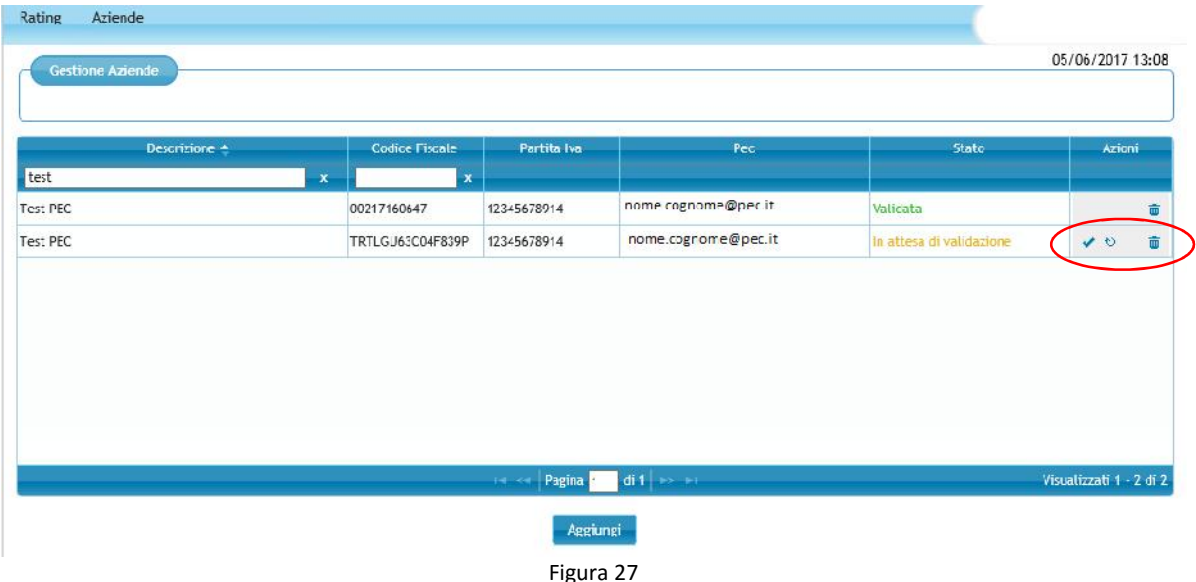

Tramite il pulsante si accede alla finestra "Valida Azienda" per l'inserimento del codice validazione, ricevuto tramite Pec (fig. 28).

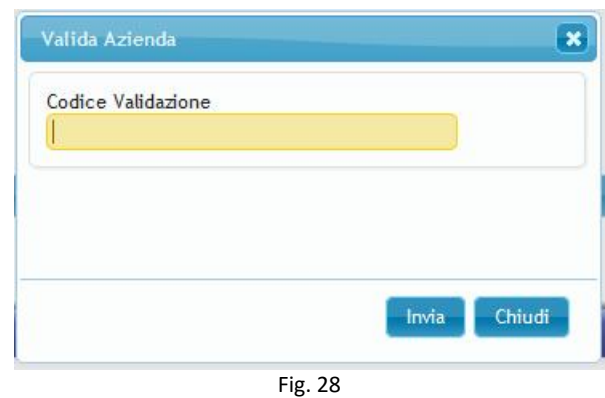

Verificata la correttezza del codice di validazione inserito la procedura cambia lo stato l'impresa da "In attesa di validazione" a "Validata".

Tramite il pulsante è possibile chiedere un nuovo codice di validazione, chè sarà inviato sempre alla pec dell'impresa.

Tramite il pulsante  $\overline{\bullet}$ , è possibile cancellare l'impresa ed i relativi bilanci.

## **3.3 SEZIONE "AZIENDE" – FUNZIONALITÀ "PRESENTAZIONE BILANCI"**

Nella sezione "aziende", funzionalità "Presentazione bilanci" è possibile inserire i dati di bilancio delle imprese validate e renderli disponibili per l'importazione da parte di banche, confidi e altri intermediari che compilano la domanda di ammissione al Fondo di Garanzia.

Con il tasto "Aggiungi" si apre una finestra "Aggiungi Bilancio" (fig. 29).

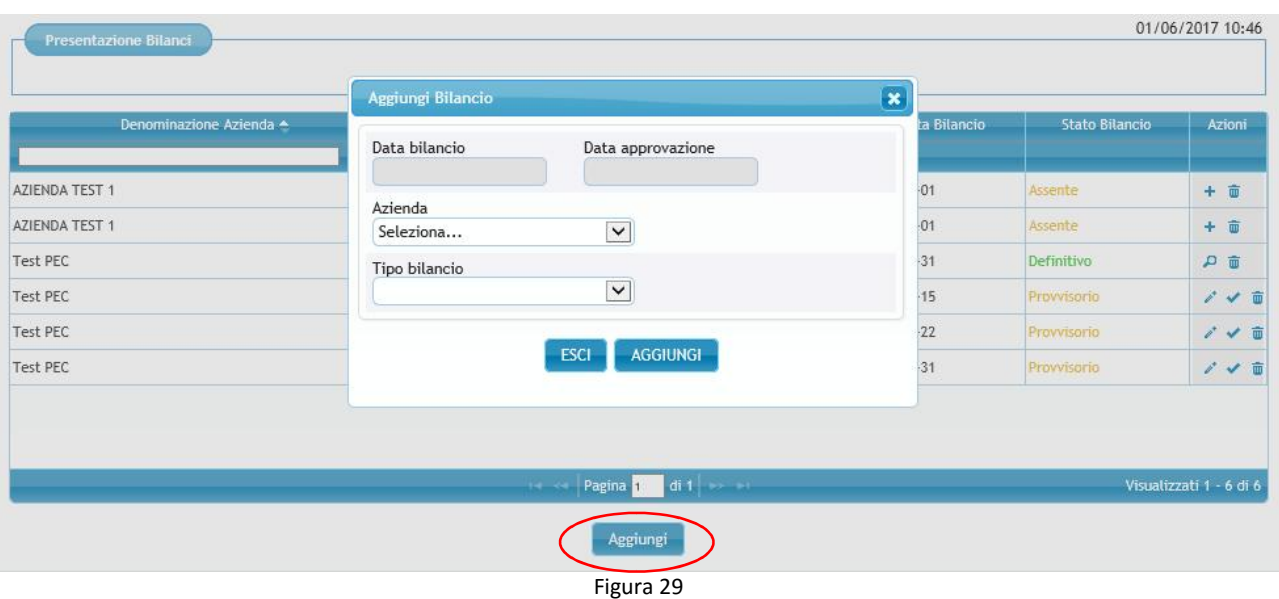

In questa finestra occorre inserire i seguenti dati:

- Data Bilancio
- Data Approvazione del bilancio
- $\hat{A}$  Azienda: dal menu a tendina si deve selezionare una delle imprese validate associate all'utente
- Tipo Contabilità: Ordinaria / Semplificata

Dopo aver cliccato su "Aggiungi", la procedura verifica che non sia già stato inserito un bilancio riferito alla stessa impresa e allo stesso anno. Se già presente la procedura segnala l'errore (fig. 30).

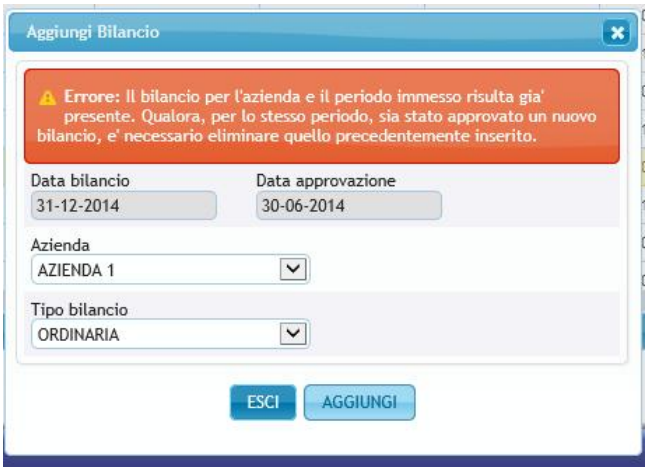

Figura 30

Se non rileva errori la procedura aggiunge alla lista presente nella sezione "Presentazione Bilanci" una nuova riga contenente le seguenti informazioni:

- Denominazione azienda
- Codice fiscale
- Partita IVA
- Tipo Bilancio (ordinaria/semplificata)
- Data Bilancio
- Stato Bilancio

La colonna "Stato bilancio" presenta la seguente descrizione "Assente". Per un bilancio in questo stato sono disponibili due azioni attraverso le icone presenti sulla destra (fig. 31):

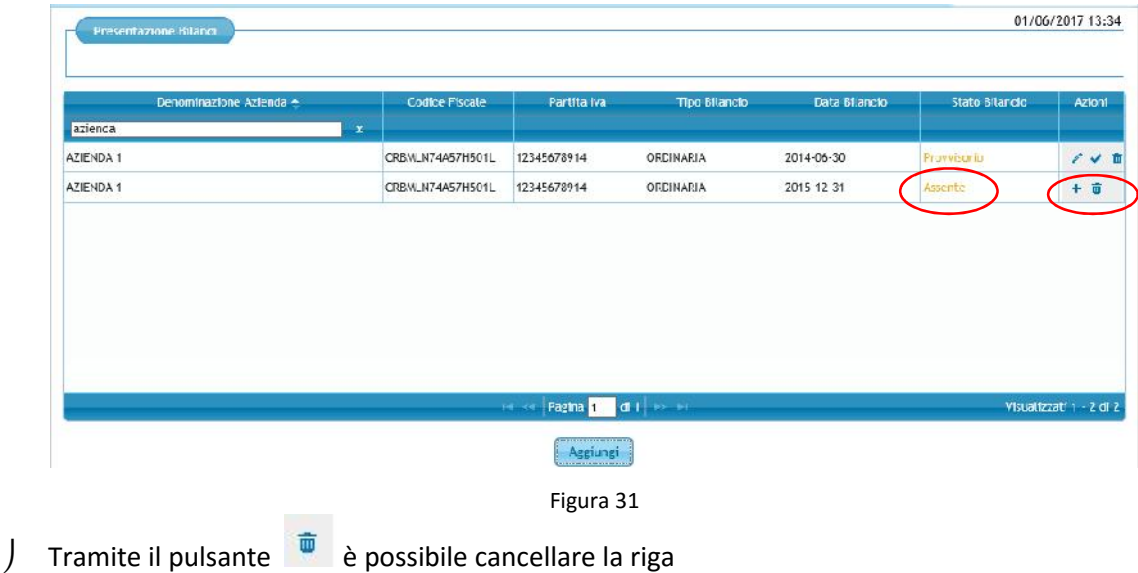

 $\int$  Tramite il pulsante  $\frac{1}{\epsilon}$  è possibile accedere alla schermata del modulo economico finanziario (nella fig. 32 i dati di stato patrimoniale richiesti per le imprese in contabilità ordinaria)

E possibile compilare manualmente i singoli campi relativi ai dati di bilancio o effettuare il caricamento diretto di un file xbrl (il formato utilizzato per inviare i dati a Infocamere) tramite il tasto "Carica XBRL" (fig.32).

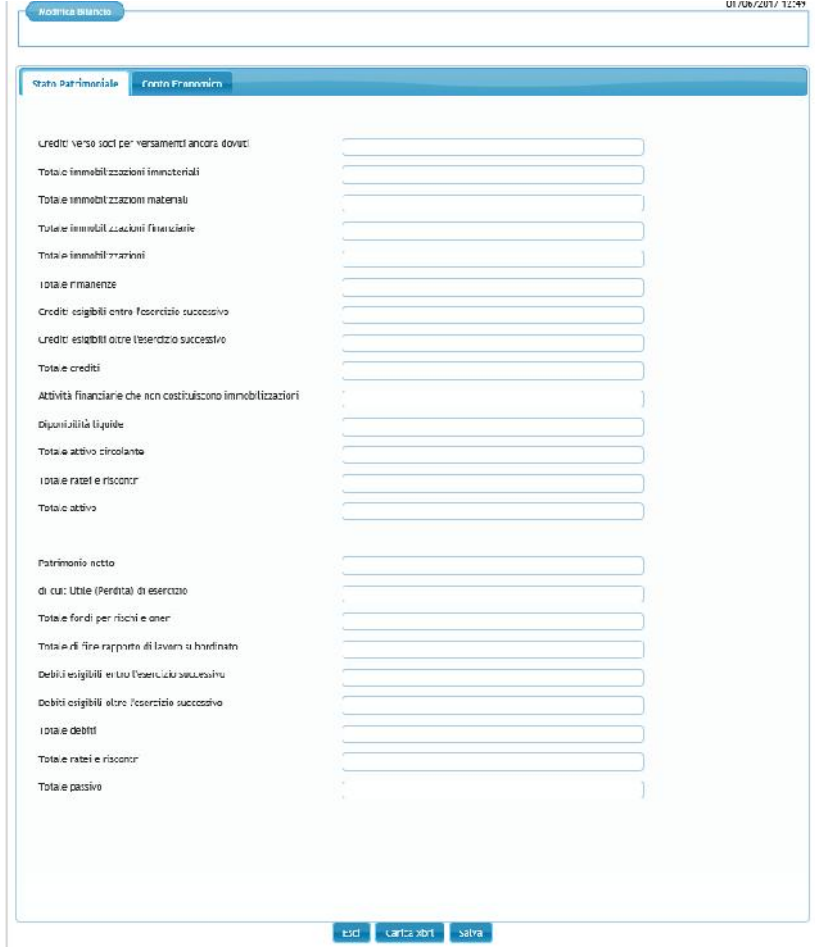

Fig. 32

Per salvare il bilancio occorre compilare tutti i campi, inserendo dove necessario "0". Se la compilazione è parziale (in caso di imprese in contabilità ordinaria, sia quelli dello Stato patrimoniale sia quelli del conto Economico) o se vengono inseriti dati non coerenti e si clicca sul pulsante "Salva" compare un messaggio di errore (fig. 33).

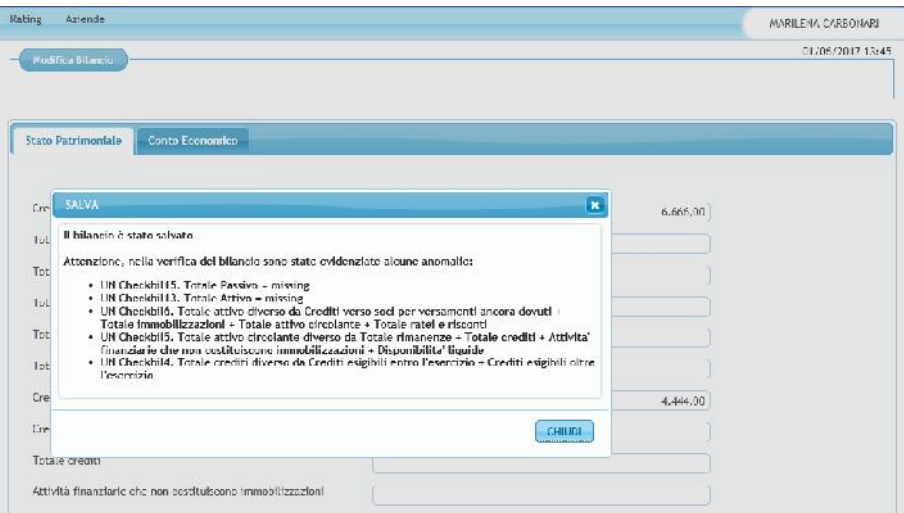

Figura 33

E' possibile comunque inserire dati parziali e mantenerli in memoria cliccando sul pulsante "Esci". Il bilancio in questione assume lo stato "Provvisorio". E' inoltre possibile, per i bilanci delle le imprese in contabilità ordinaria, passare dalla scheda "Stato patrimoniale" a quella "Conto economico" e viceversa, senza aver completato la compilazione delle stesse cliccando sul titolo della scheda in secondo piano.

Per i bilanci in stato "Provvisorio" è possibile effettuare tre azioni tramite le icone posizionate sulla destra:

- Tramite il pulsante , è possibile inserire ex-novo i dettagli del bilancio oppure modificare i dettagli di un bilancio precedentemente inserito.
- ) Tramite il pulsante , è possibile rendere definitivo un bilancio in stato provvisorio. La colonna "Stato bilancio" assume la descrizione "Definitivo".
- $\int$  Tramite il pulsante  $\frac{1}{\sqrt{2}}$ , è possibile cancellare il bilancio provvisorio.

Per i bilanci che presentano lo stato "Definitivo" sono possibili due azioni attraverso le icone presenti sulla destra:

- tramite il pulsante è possibile visualizzare il bilancio definitivo
- tramite il pulsante  $\overline{\mathbb{Q}}$ , è possibile cancellare il bilancio definitivo.

Nella figura 34 si riasumono gli stati che possono assumere i bilanci inseriti con le relative azioni disponibili.

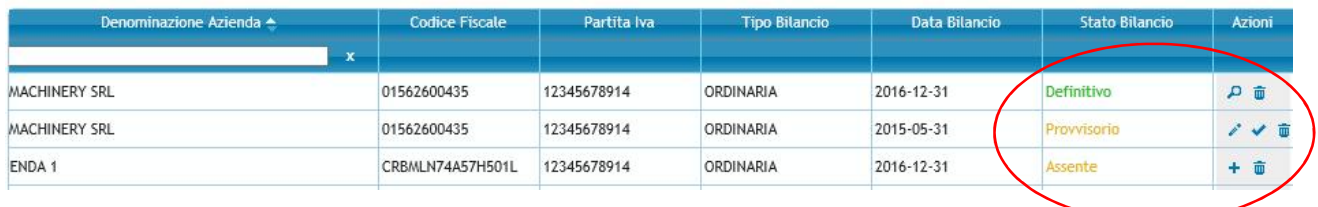

Figura 34

Soltanto i dati dei bilanci in stato "Definitivo" sono visualizzabili e importabili dai soggetti richiedenti che presentano una domanda di ammissione al Fondo e non sono modificabili da questi ultimi.

#### **3.4 SEZIONE "ALLEGATO 4" – FUNZIONALITA' "COMPILAZIONE ALLEGATO 4**"

Nella sezione "Allegato 4" (figura 35), l'utente può compilare online il modulo richiesta di agevolazione da firmare e consegnare alla banca o al Confidi che si occuperà della presentazione della richiesta di ammissione al Fondo di Garanzia.

Tale compilazione dell'allegato 4 online è alternativa alla compilazione del formato cartaceo che resterà disponibile e scaricabile dal sito fondidigaranzia.it sulla sezione "modulistica"; in tale sezione è presente anche la guida approfondita per la compilazione dell'allegato 4.

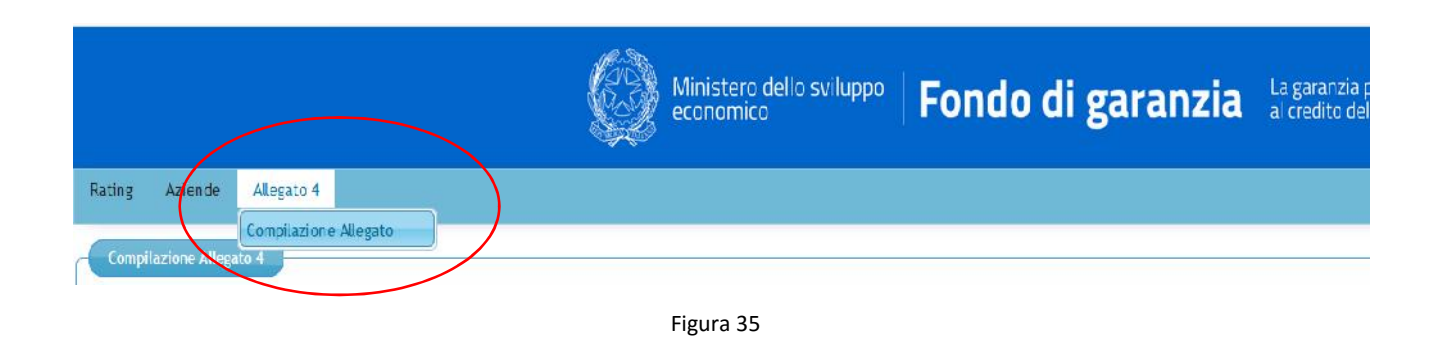

Per iniziare la compilazione dell'allegato 4 è necessario cliccare sul pulsante "Nuovo Allegato" (fig 36).

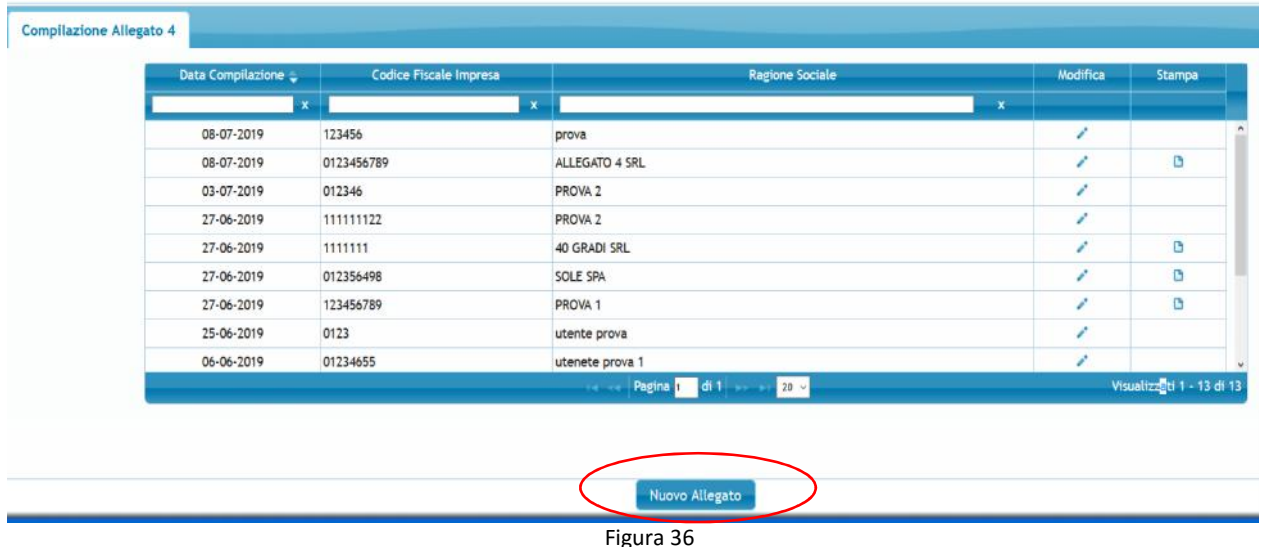

L'Allegato 4 è diviso in 7 schede (fig. 37 ) e contiene le informazioni e le dichiarazioni che devono essere rilasciate dal legale rappresentante dell'impresa ai fini della richiesta di ammissione alla garanzia del Fondo. All'interno di ogni scheda sono presenti dei campi evidenziati in colore diverso (fig. 37 bis) sui quali, cliccandoci, vengono fornite informazioni aggiuntive sui dati da inserire.

L'allegato è disponibile sia per le richieste di Garanzia diretta presentate tramite un Istituto Bancario/Intermediario finanziario e per le richieste di Riassicurazione presentate da un Confidi/Soggetto Garante.

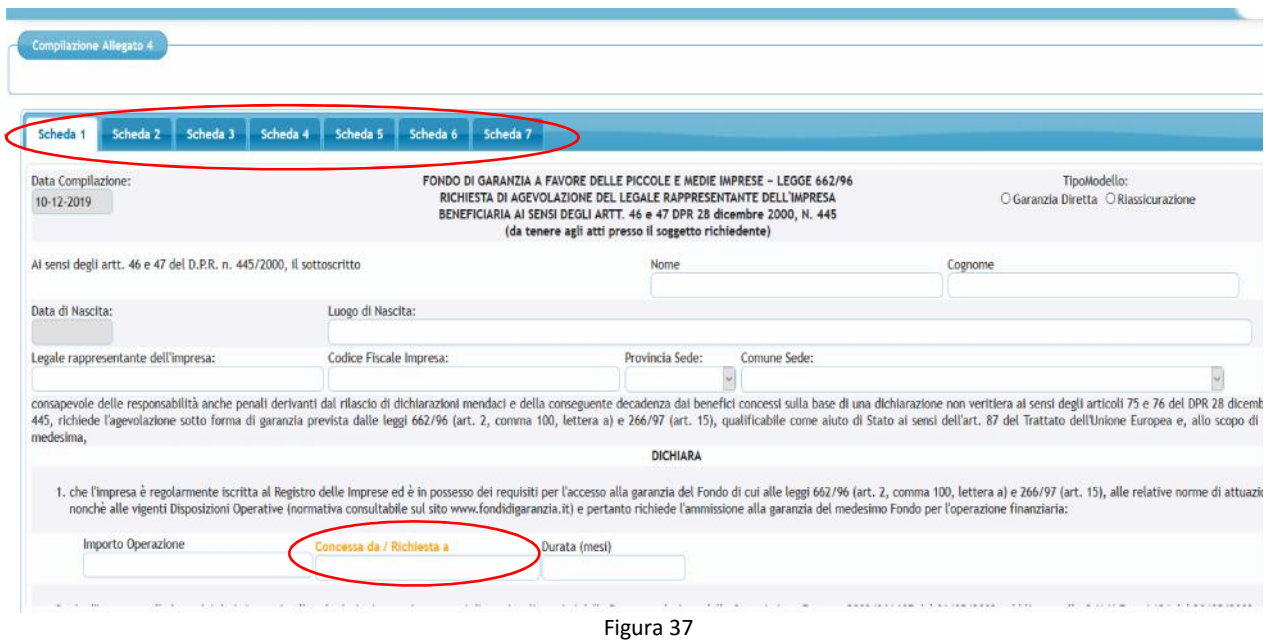

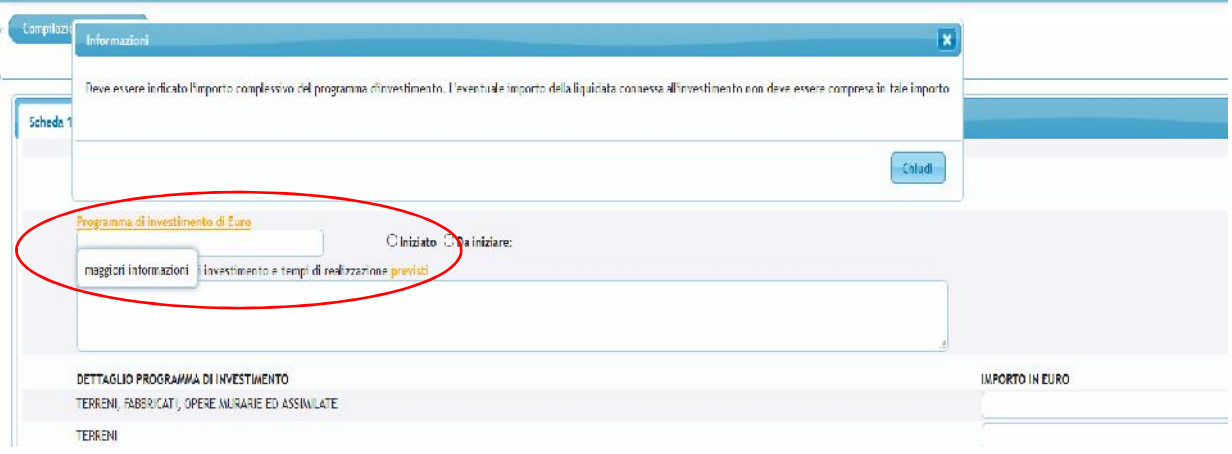

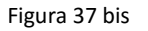

Dopo aver inserito i dati anagrafici del legale rappresentante e i dati riferiti all'impresa richiedente l'agevolazione (denominazione, codice fiscale e sede legale), nella **Scheda 1** al **punto 1**, deve essere indicato l'importo del finanziamento oggetto della richiesta di garanzia, l'intermediario finanziario a cui è stato richiesto il finanziamento e la durata del piano di rimborso (comprensiva anche dell'eventuale periodo di preammortamento).

Al **punto 14** della **Scheda 1,** deve essere indicata la sede interessata e al **punto 15 della Scheda 1** (Figura 38) deve essere descritta la finalità per cui è stato richiesto il finanziamento in oggetto (es. investimento, acquisto scorte, fido a breve per anticipo fatture, ecc.). Si fa presente che, in caso di operazione mista, è possibile selezionare anche più finalità.

Solo in caso di finanziamento richiesto a fronte di investimento, devono essere fornitele seguenti informazioni:

- l'importo complessivo del programma d'investimento ;
- la data d'inizio dell'investimento o se lo stesso è ancora da iniziare ;
- la descrizione del programma di investimento con indicazione dei tempi previsti per la realizzazione. In particolar modo, devono essere descritti i beni oggetto del programma di investimento, costo del singolo bene, gli obiettivi che si intendono conseguire a seguito della realizzazione del programma di investimento, spese coperte con l'eventuale quota del finanziamento destinato a liquidità;
- dettaglio degli attivi materiali e/o immateriali oggetto del programma di investimento
- se una quota dell'operazione finanziaria richiesta è destinata alla copertura di liquidità connessa alla realizzazione del programma di investimento (es. materiale, forniture, ecc.);
- dettaglio delle fonti finanziarie impiegate per la realizzazione del programma di investimento;
- se tale investimento ha ottenuto o meno altre agevolazioni. Nel caso in cui l'investimento abbia già ottenuto altre agevolazioni, quest'ultime devono essere indicate nel relativo riquadro. I dati sono desumibili dalle lettere di esito inviate dai soggetti concedenti le agevolazioni.

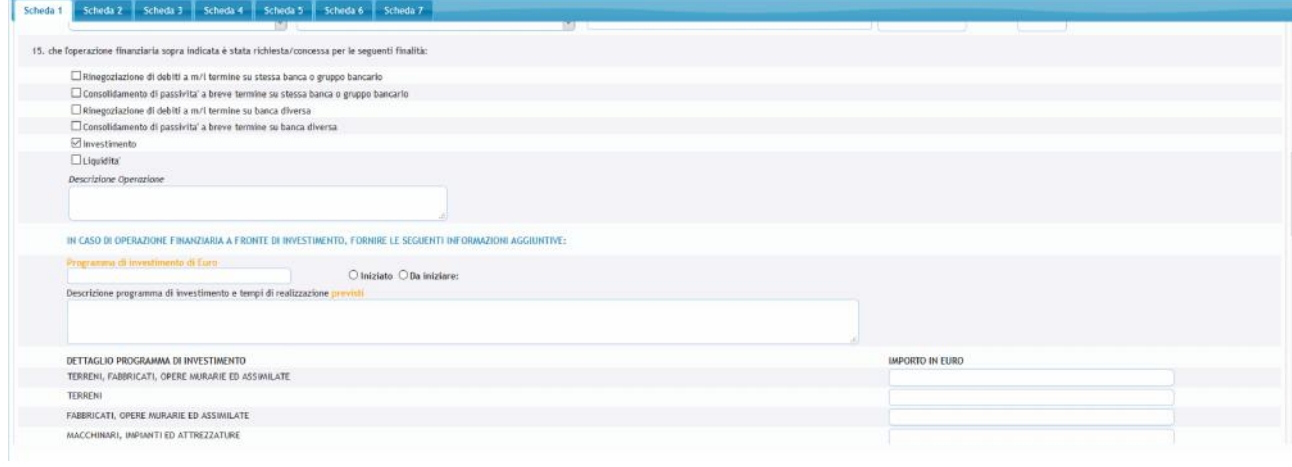

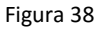

In riferimento al programma di investimento, la procedura effettua dei controlli di correttezza e di coerenza con i dati inseriti nei campi richiesti (figura 39), in particolare:

 Importo descrizione programma d'investimento = Totale inserito nella tabella "Dettaglio programma di investimento = Totale inserito nella tabella "Copertura finanziaria programma di investimento"

In presenza di errori sui dati inseriti, sottoposti al controllo della procedura, non sarà possibile convalidare il modulo e procedere alla stampa.

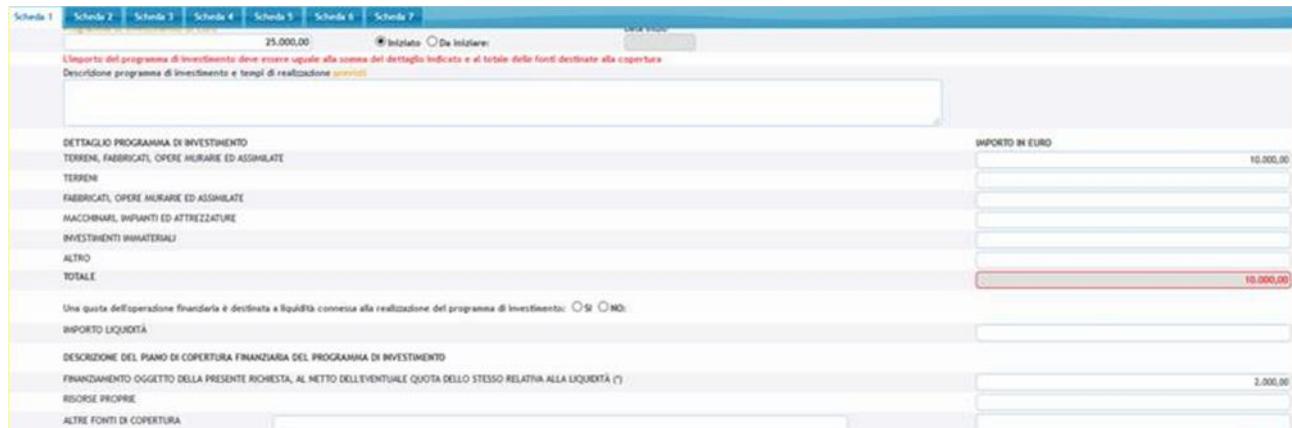

Figura 39

Eventuale quota di liquidità connessa al programma di investimento e coperta con il finanziamento oggetto della richiesta di garanzia, non deve essere compresa nell'importo del programma di investimento ma deve essere semplicemente inserita nel corrispondente campo (Figura 40). Di conseguenza, l'importo del finanziamento inserito nella tabella "Copertura finanziaria programma di investimento" deve essere al netto della quota destinata alla liquidità (Figura 40).

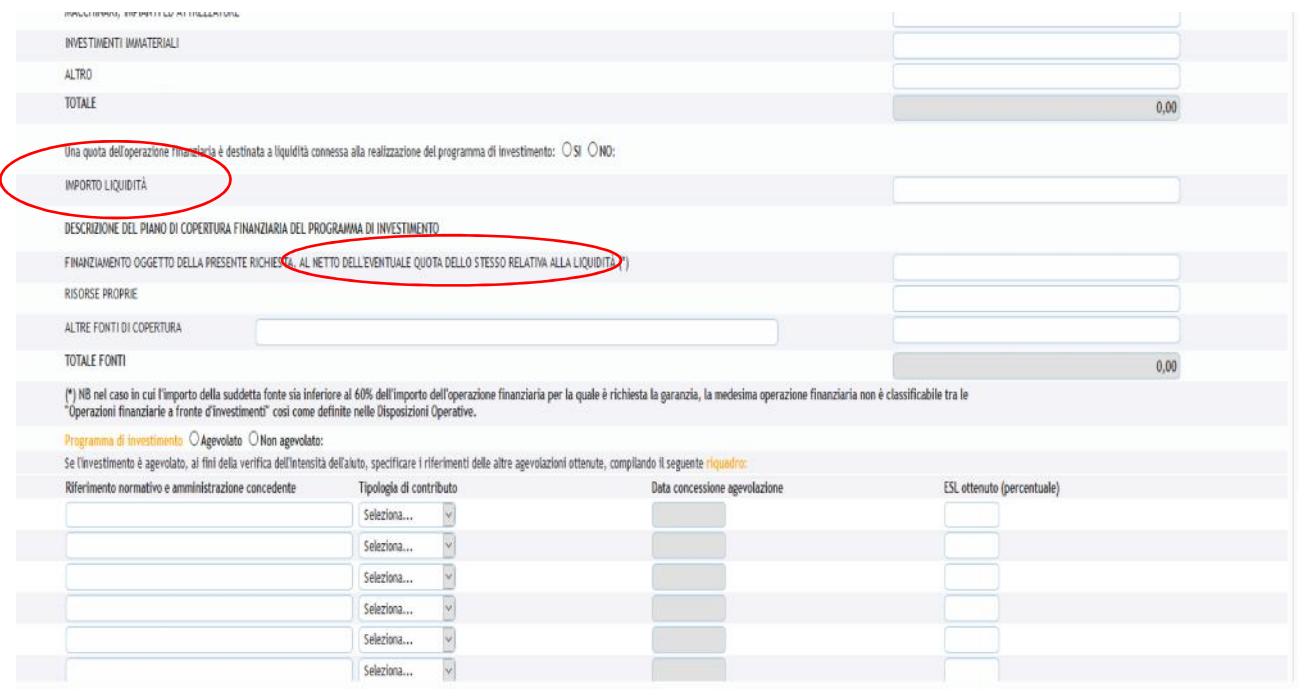

Figura 40

La **Scheda 2** dell'Allegato (Figura 41) deve essere sempre compilata, indicando la condizione in cui si trova l'impresa .

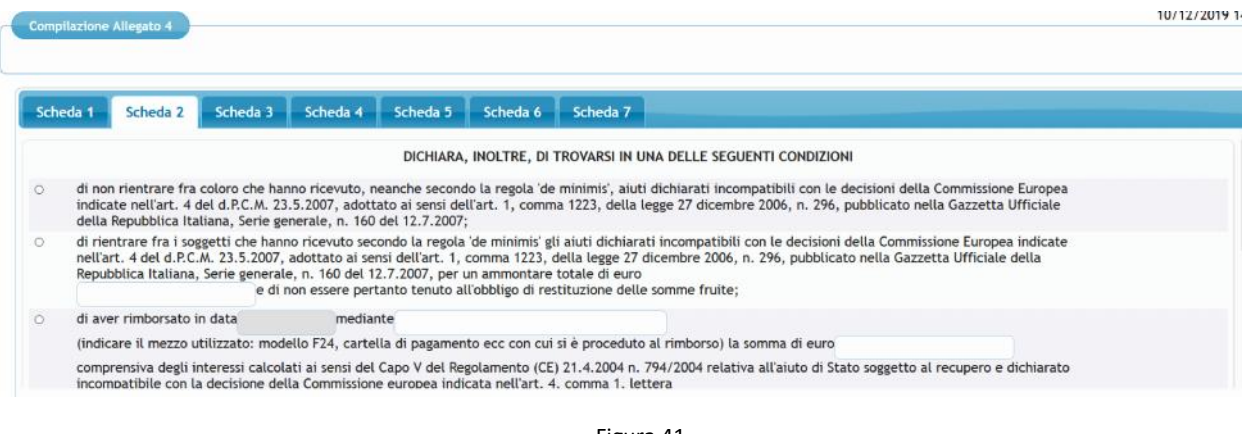

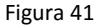

La **Scheda 3** dell'Allegato 4 (Figura 42) deve essere sempre compilato qualora il finanziamento sia a fronte investimento o connesso a esigenze di capitale circolante con indicazione dell'ambito in cui rientra il progetto di sviluppo aziendale. La finalità indicata in questa Scheda deve essere coerente con quella precedentemente indicata nel punto 14 della scheda 1.

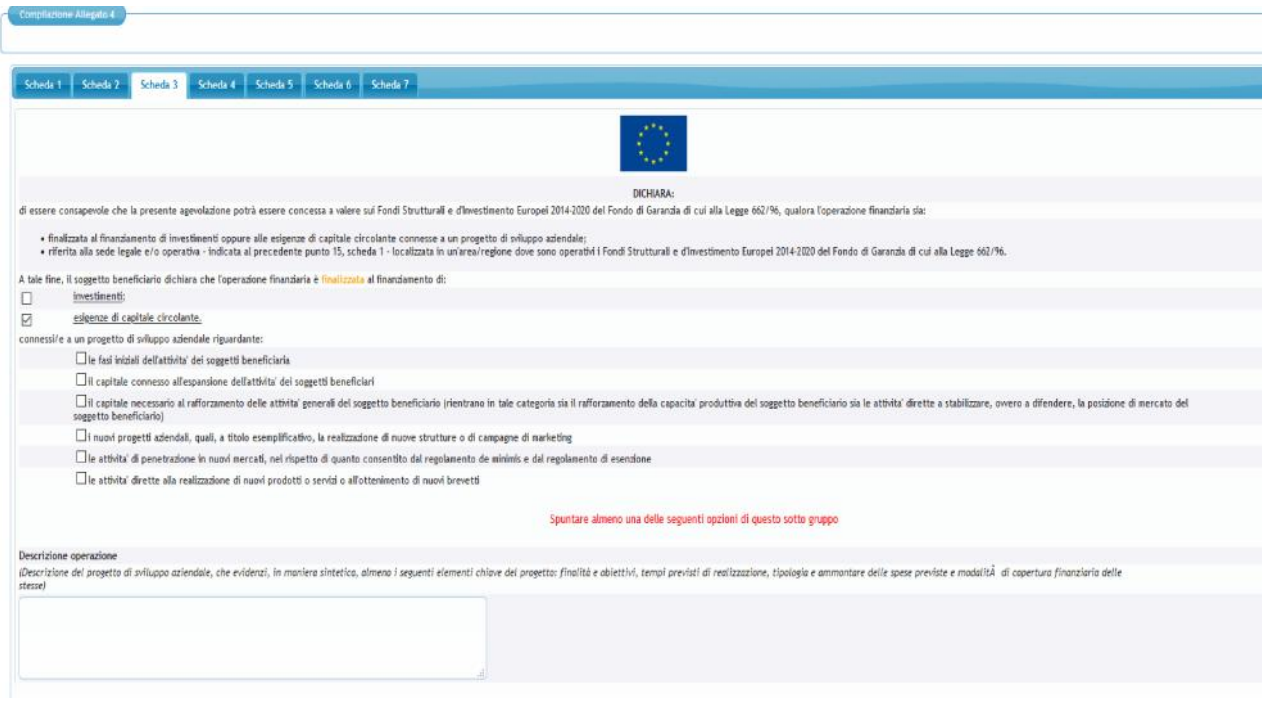

Figura 42

La **scheda 4** (Figura 43) non prevede nessun campo da compilare ma deve essere obbligatoriamente firmata dal legale rappresentante qualora l'attività svolta dall'impresa richiedente non rientri in nessuna delle attività indicate.

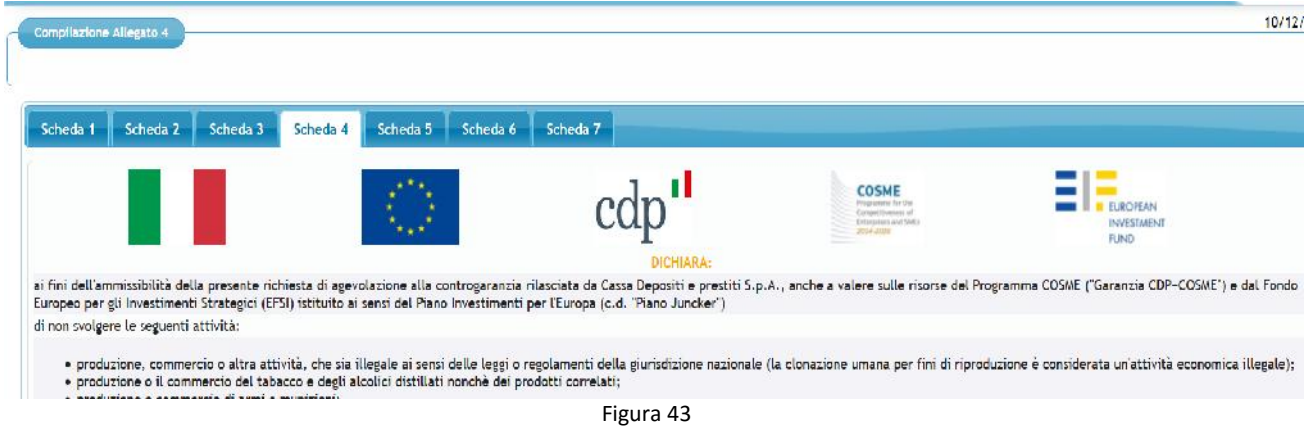

La **scheda 5** (figura 44) deve essere obbligatoriamente compilata qualora l'attività svolta dall'impresa richiedente non rientri in nessuna delle attività indicate e qualora tale impresa non sia in una delle "Condizioni di non ammissibilità alla garanzia CCS".

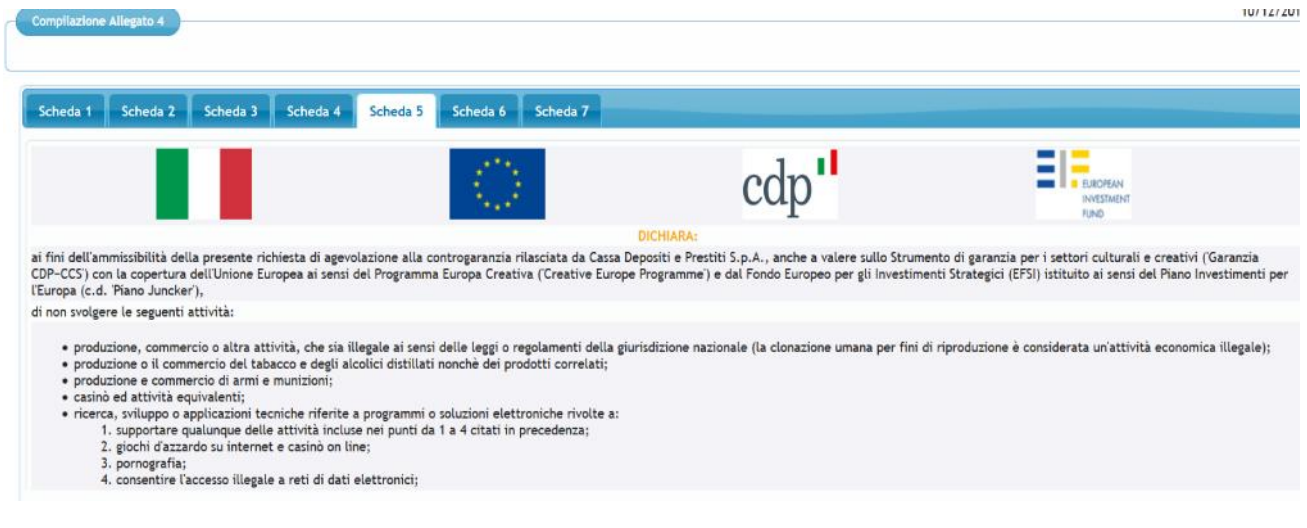

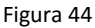

**La scheda 6** (Figura 45) contiene le informazioni e i dati sulla base dei quali l'impresa richiedente dichiara la dimensione aziendale.

In particolare, l'impresa deve, **al punto 1 della Scheda 6,** dichiarare la situazione in cui si trova l'impresa richiedente (autonoma, associata, collegata) alla data di sottoscrizione dell'allegato 4.

La Tabella 1 deve essere compilata con i dati relativi all'ultimo esercizio contabile chiuso ed approvato prima della data di sottoscrizione dell'Allegato ("Periodo di riferimento" – ad esempio 31/12/2017).

Nel caso in cui l'impresa richiedente è autonoma non sarà possibile selezionare "associata" o "collegata" e nella tabella 1 dovranno essere inseriti i soli dati dell'impresa richiedente.

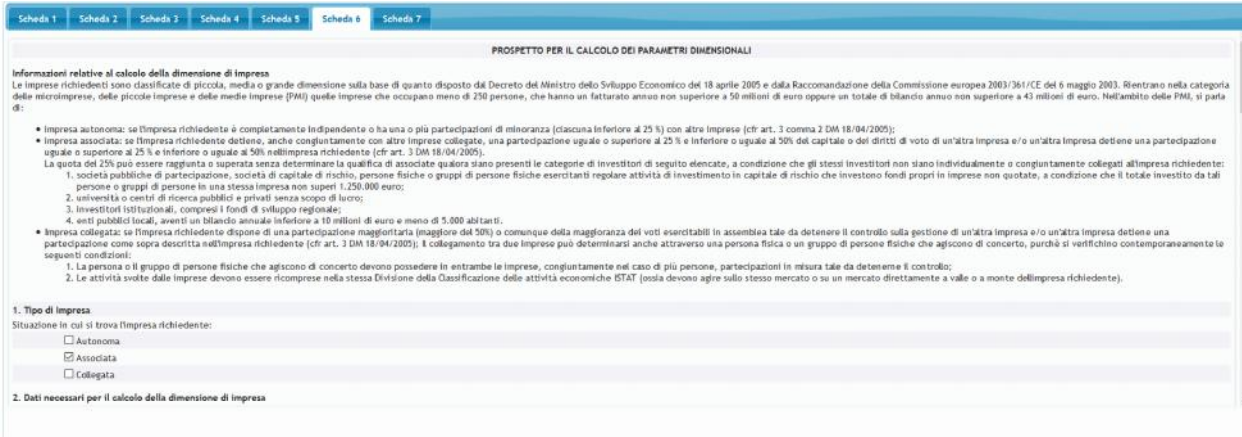

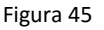

Nella prima riga della tabella 1 devono essere inseriti i dati dell'impresa richiedente e, dalla seconda riga in poi, i dati delle imprese eventualmente associate e collegate (figura 46).

La procedura effettua dei controlli sulla % di associazione e collegamento inserita; in particolare:

- $\triangleright$  In presenza di un rapporto di associazione non sarà possibile inserire una % di partecipazione inferiore al 25% o superiore al 50%;
- $\triangleright$  In presenza di un rapporto di collegamento non sarà possibile inserire una % di partecipazione inferiore al 50%.

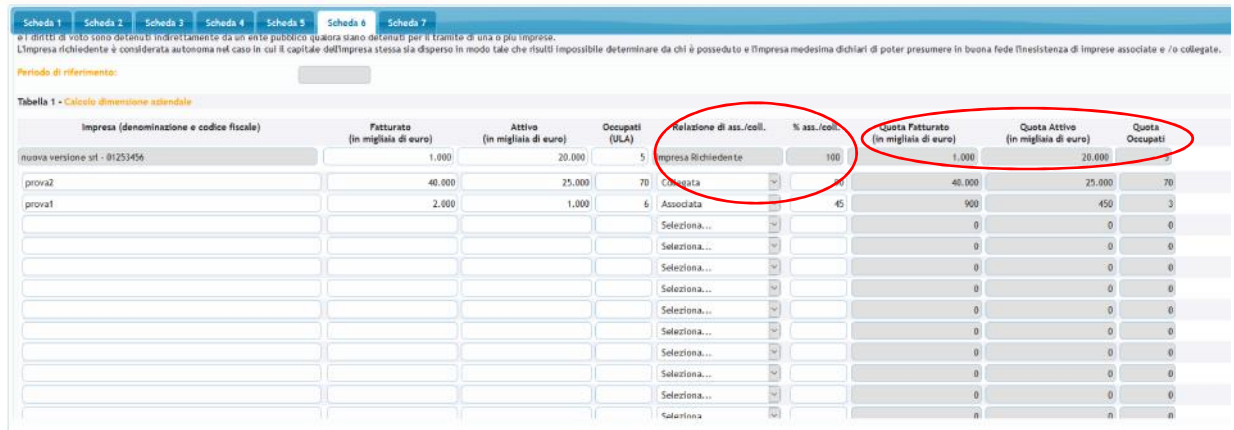

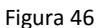

Dopo aver inserito i dati richiesti sulle imprese associate e/o collegate, la procedura calcola in automatico la "quota fatturato", "quota attivo" e "quota occupati" (figura 46) da considerare per il calcolo della dimensione aziendale.

Successivamente, la procedura (Figura 47) somma automaticamente tali dati e restituisce la dimensione aziendale (campo non modificabile).

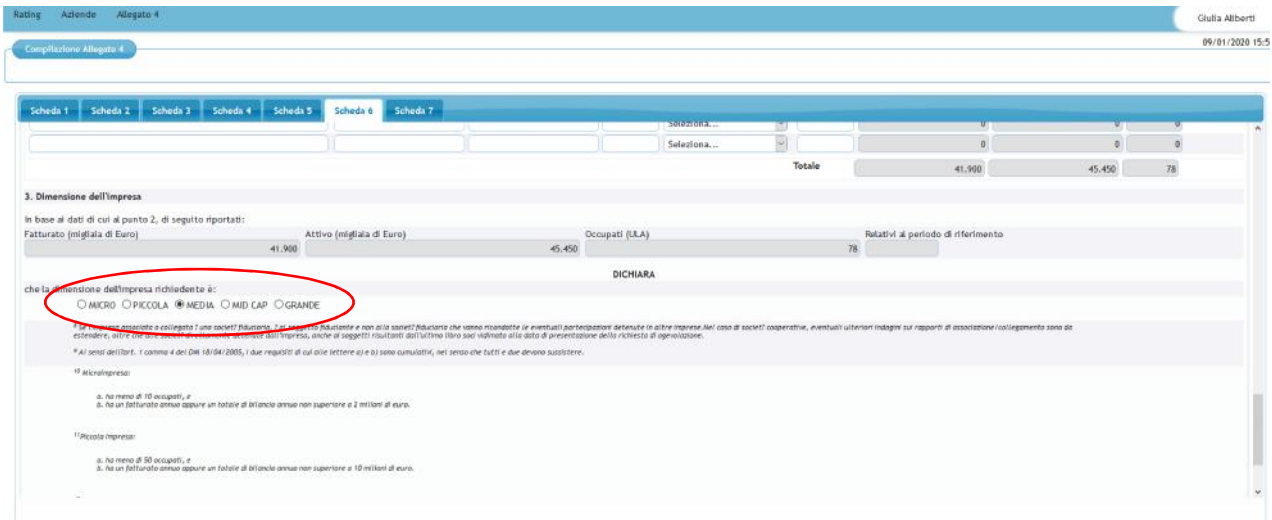

Figura 47

Nell'ultima scheda 7 sono riportate tutte le informazioni relative al trattamento dei dati personali (Figura 48). Solo in questa scheda è disponibile il tasto "Convalida" (Figura 49) che permette di completare la fase di compilazione dell'allegato 4 e di stamparlo in formato pdf.

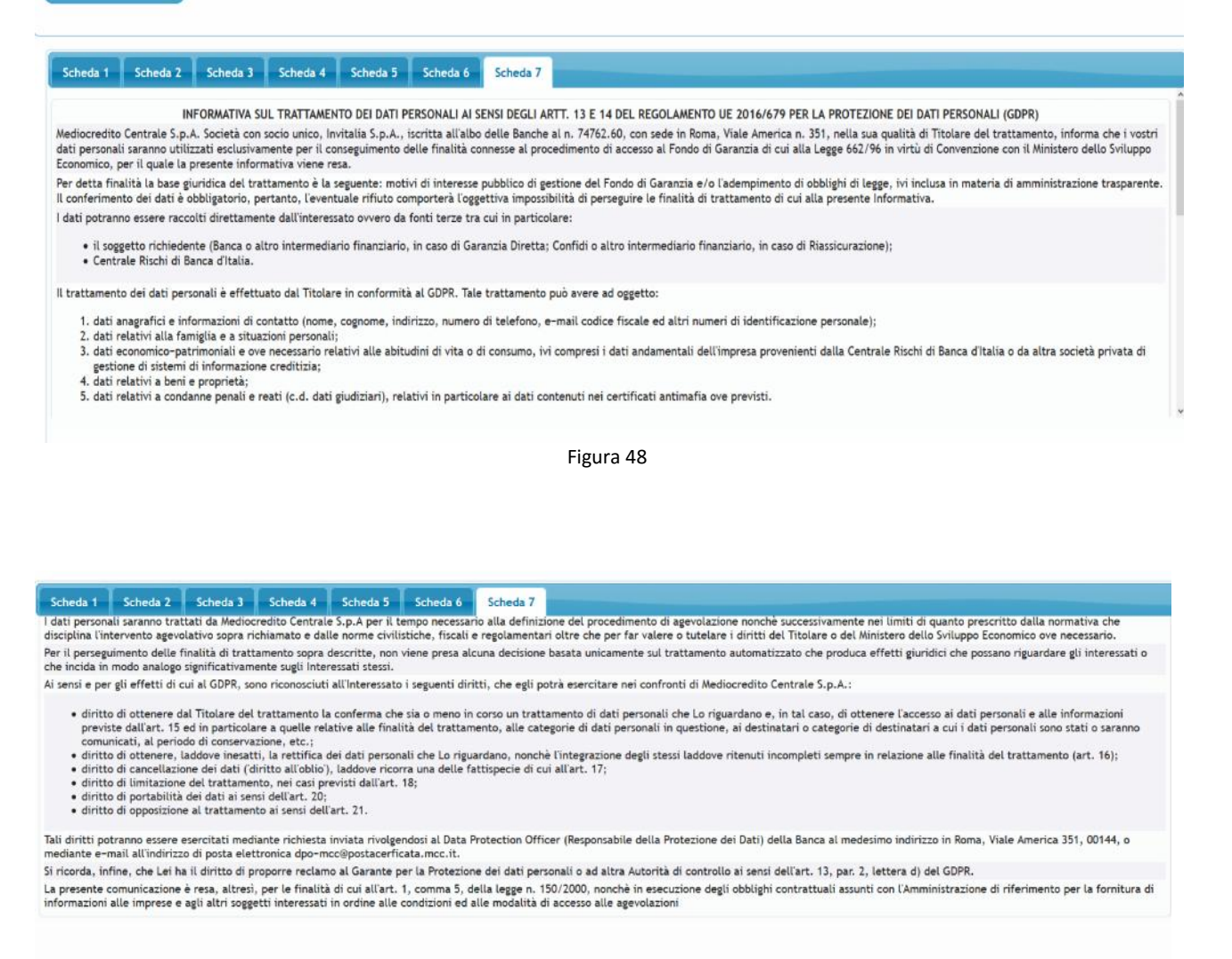

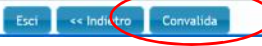

Figura 49

La compilazione dell'allegato 4 può essere completata anche in più sessioni e per non perdere le informazioni già inserite nelle varie schede è necessario cliccare sul pulsante "Salva" per salvare tutti i dati inseriti (Figura 50).

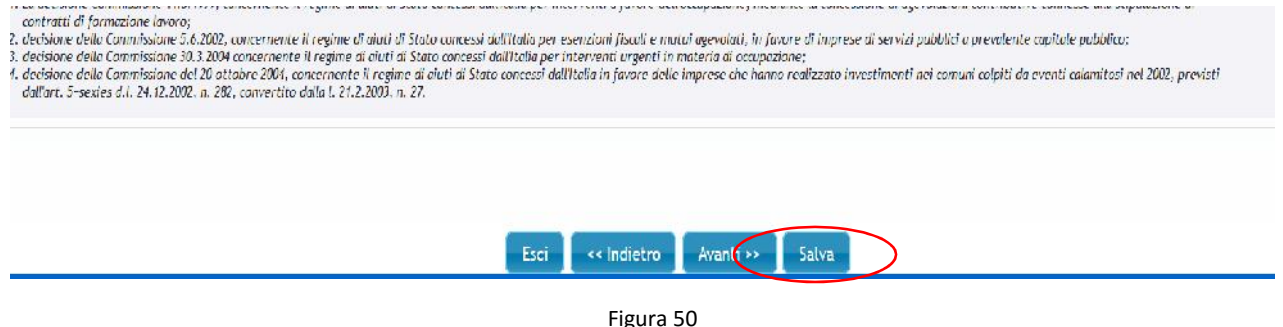

Nella sezione "allegato 4 – compilazione allegato 4 (figura 51) è possibile visualizzare, in ordine di data di compilazione, tutti gli allegati "salvati" e/o "convalidati". Per questi allegati sono disponibili due azioni:

- tramite il pulsante è possibile modificare l'allegato;

- tramite il pulsante  $\Box$  è possibile stampare l'allegato in formato pdf. Tale azione è disponibile solo per gli allegati correttamente compilati e convalidati.

Qualora sia necessario apportare delle modifiche ad un allegato già convalidato, è necessario cliccare di nuovo sul pulsante "Convalida" presente nella Scheda 7 dell'allegato per poter procedura con la stampa.

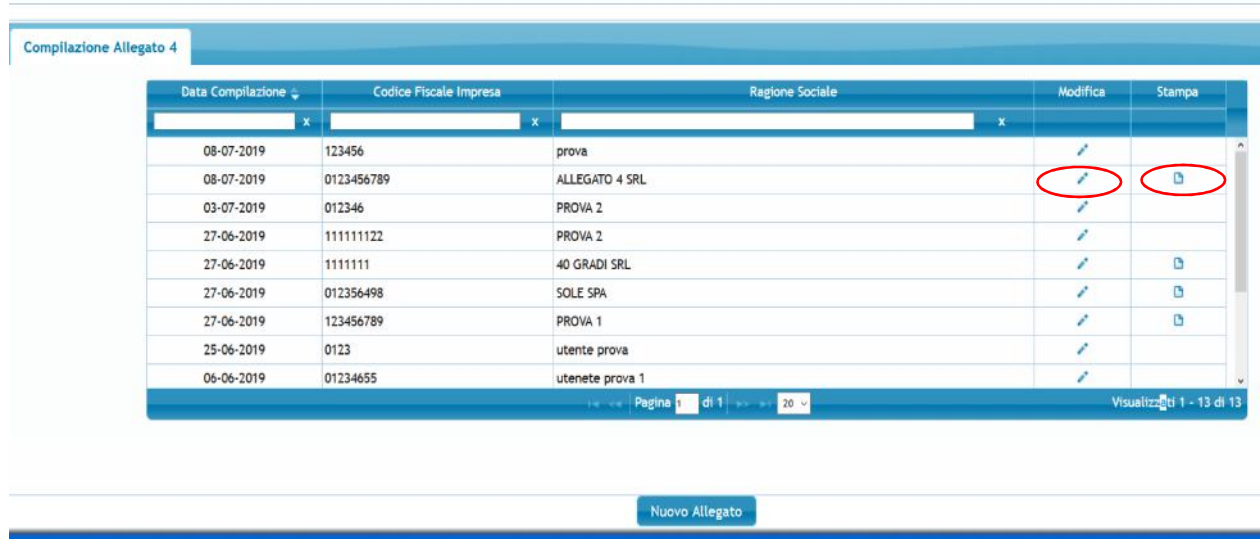

Figura 51

Si ricorda infine che, l'allegato 4 stampato dovrà essere sottoscritto in ogni sua parte dal legale rappresentante dell'impresa richiedente e corredato dal documento di identità di quest'ultimo.